# OtoAccess® Instrucciones de uso

# Base de datos

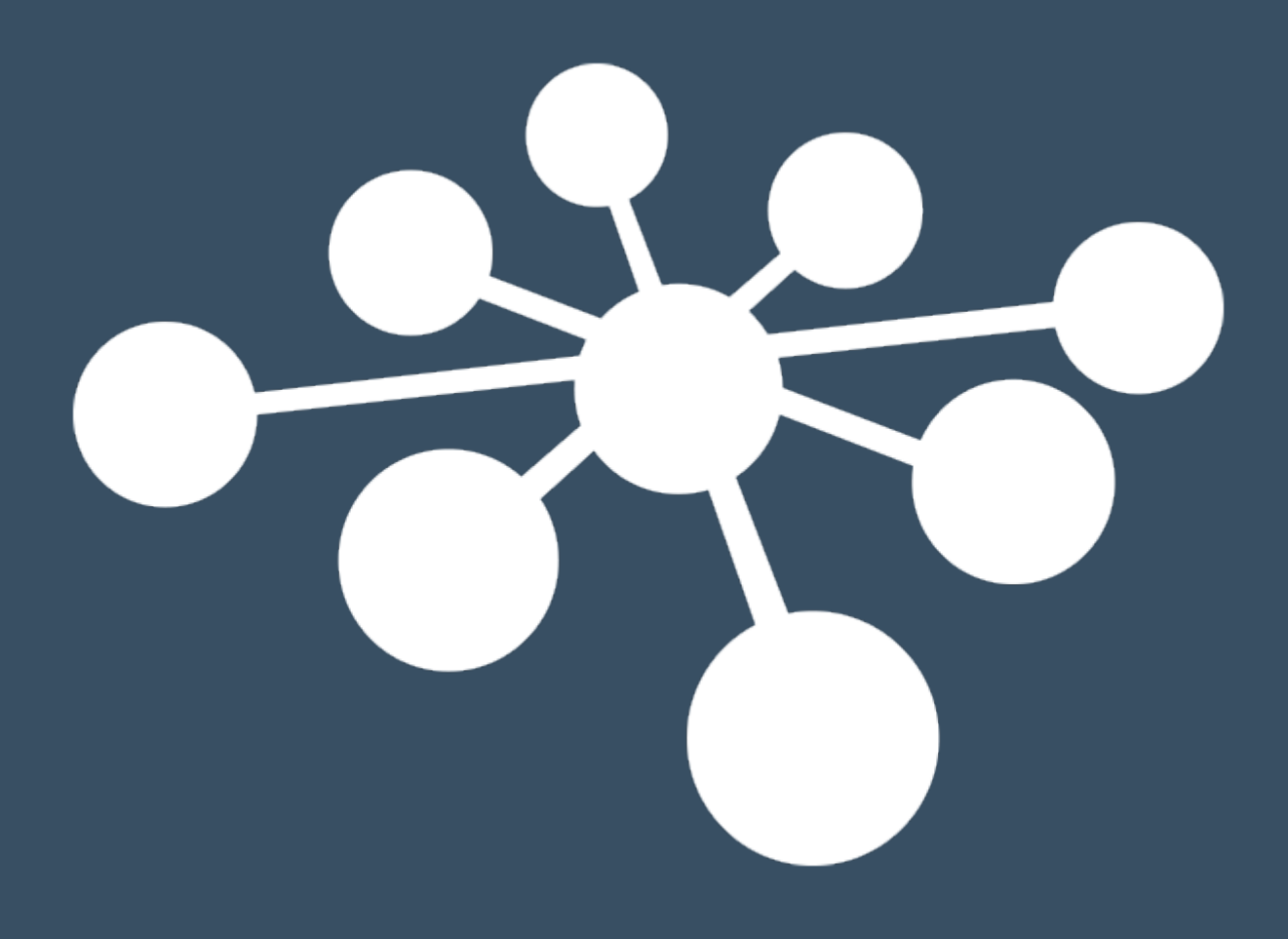

D-0127250–C – 2024/03

# Índice

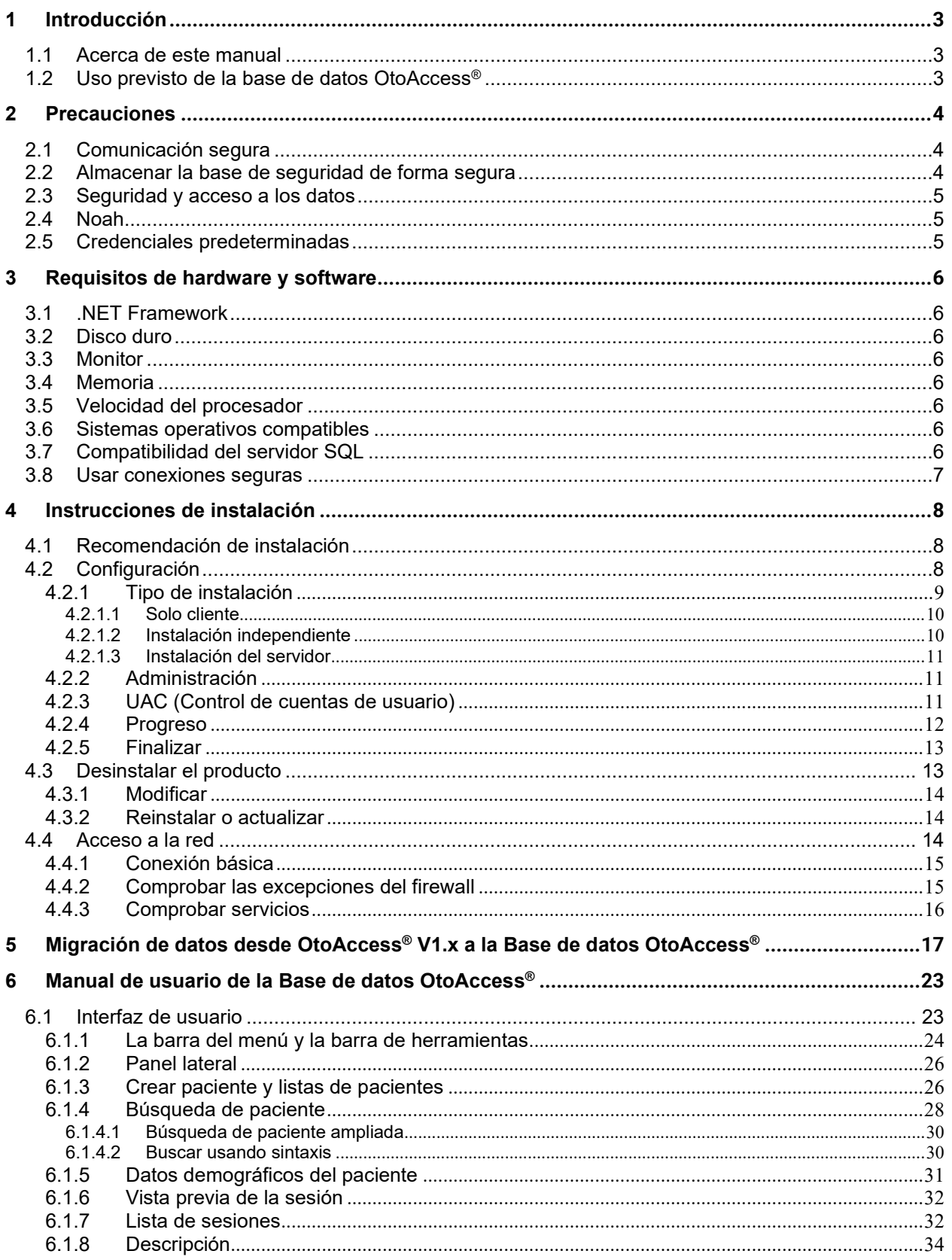

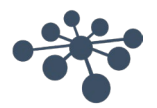

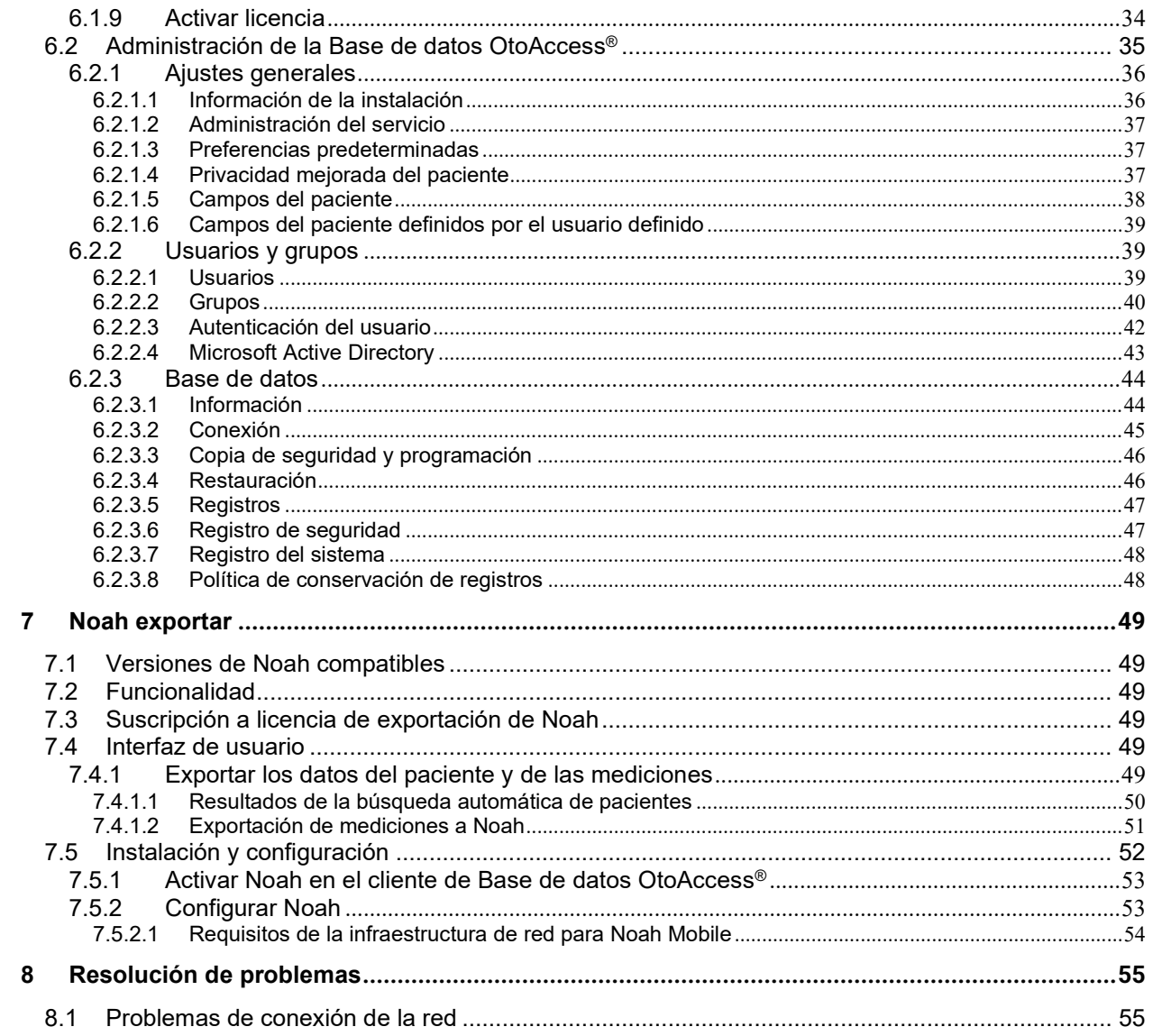

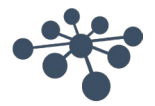

# <span id="page-3-0"></span>**1 Introducción**

#### <span id="page-3-1"></span>**1.1 Acerca de este manual**

Este manual es válido para la Base de datos OtoAccess®. El producto está fabricado por:

OtoAccess A/S Audiómetro Allé 1 5500 Middelfart Dinamarca

Gracias por comprar la aplicación para PC Base de datos OtoAccess®. La Base de datos OtoAccess® es una aplicación para gestionar fácilmente la información de pacientes y la evaluación de pruebas. La Base de datos OtoAccess® es una interfaz única, que integra módulos audiológicos de diferentes fabricantes.

La Base de datos OtoAccess® puede configurarse de las siguientes tres formas:

- Servidor y cliente de red de la Base de datos OtoAccess®
- Cliente de red de la Base de datos OtoAccess®
- Base de datos OtoAccess® Independiente

*Aviso legal: Todos los datos usados en este manual son datos demostrativos generados aleatoriamente.*

#### <span id="page-3-2"></span>**1.2 Uso previsto de la base de datos OtoAccess®**

La Base de datos OtoAccess® ofrece una herramienta integral para la gestión de datos para la demografía del paciente y los datos de evaluación.

La Base de datos OtoAccess® ofrece una forma impecable y rápida para añadir un paciente, iniciar un módulo de medición y a continuación, tras la evaluación del paciente, almacenar los datos en la base de datos de forma segura.

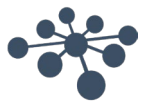

### <span id="page-4-0"></span>**2 Precauciones**

Para evitar que la información del paciente sea capturada durante la transmisión en red, la comunicación con la base de datos SQL debe ser segura (cifrada).

Guarde la copia de seguridad de los datos del paciente de forma segura.

Cree regularmente una copia de seguridad de los datos de los pacientes (por ejemplo, una vez a la semana).

Para evitar el mal uso de los datos, si se roban, los datos deben ser cifrados.

Para evitar la transferencia de datos no deseada desde el PC a la red, asegúrese de haber instalado un escáner de virus y spyware apropiado, que esté actualizado y sea efectivo; por favor, póngase en contacto con su administrador local para obtener ayuda.

Todos los usuarios deben tener su propio inicio de sesión a la base de datos para garantizar la trazabilidad e identificación de los datos actualizados o eliminados de la base de datos.

#### <span id="page-4-1"></span>**2.1 Comunicación segura**

La Base de datos OtoAccess® puede instalarse como entorno cliente-servidor donde los datos a y desde la base de datos se transmiten sobre una red.

Para garantizar que la información del paciente no se capture durante la transmisión, la comunicación con la base de datos SQL debe ser segura (cifrada).

Configurar la comunicación segura debe realizarse en el servidor SQL, esto no se hace mediante la base de datos OtoAccess.

#### <span id="page-4-2"></span>**2.2 Almacenar la base de seguridad de forma segura**

La Base de datos OtoAccess® crea automáticamente una copia de seguridad de cada base de datos; la programación y la retención de las copias de seguridad pueden personalizarse según las necesidades y preferencias del facultativo.

Para garantizar que no se pierden los datos, algo que puede suceder, por ejemplo, en el caso de fallo del hardware, las copias de seguridad deben copiarse a una segunda ubicación segura.

Para garantizar que no se hace un mal uso de los datos, recomendamos que las copias de seguridad se almacenen en volúmenes cifrados o se protejan con contraseña.

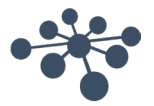

#### <span id="page-5-0"></span>**2.3 Seguridad y acceso a los datos**

Todos los usuarios deben tener su propio nombre de usuario y contraseña por defecto. Todas las sesiones se almacenan en relación con cada usuario individual y todas las acciones de cada usuario individual son registradas por el sistema.

Si los nombres de usuario y contraseñas se comparten o si las contraseñas se deshabilitan, se degradará significativamente la seguridad y la eficiencia del registro.

Es posible proporcionar un acceso más fácil y rápido a la base de datos dependiendo únicamente del inicio de sesión de Windows para proporcionar seguridad. Esto requiere que el administrador del sistema asocie las credenciales de seguridad del usuario. Nota: No es compatible con Active Directory, solamente depende del usuario para iniciar sesión en Windows.

Tras tres intentos de inicio de sesión incorrectos, el sistema impedirá el acceso al usuario durante un periodo de 10 minutos.

El sistema permite al usuario cambiar la contraseña y hacer cumplir la efectividad de la contraseña.

El sistema no hace que las contraseñas venzan por defecto.

#### <span id="page-5-1"></span>**2.4 Noah**

Aunque el proceso de autenticación de Noah Mobile permite autocompletar el nombre de usuario y la contraseña en el navegador web, recomendamos no usar la función de autocompletar. Los nombres de usuario y contraseñas pueden ser vulnerables con autocompletar y cualquier persona que inicie sesión en la Base de datos OtoAccess puede usar estos datos.

#### <span id="page-5-2"></span>**2.5 Credenciales predeterminadas**

La primera vez que abra OtoAccess®, se le pedirá que introduzca el nombre de usuario y contraseña predeterminados.

#### **Nombre de usuario: admin Contraseña: password**

Asegúrese de cambiar la contraseña para la cuenta admin si necesita restringir el acceso a la aplicación.

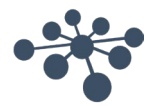

# <span id="page-6-0"></span>**3 Requisitos de hardware y software**

#### <span id="page-6-1"></span>**3.1 .NET Framework**

Se requiere .NET 4.5 para ejecutar la aplicación.

#### <span id="page-6-2"></span>**3.2 Disco duro**

Los requisitos de espacio en el disco duro variarán según la opción de instalación.

Instalación solo cliente: se recomiendan al menos 5 GB de espacio libre en el disco. Instalación independiente: se recomiendan al menos 30 GB de espacio libre en el disco. Instalación del servidor: se recomiendan al menos 30 GB de espacio libre en el disco.

Si se utiliza una versión no limitada de SQL Server, el espacio libre en el disco debe reflejar el uso anticipado.

#### <span id="page-6-3"></span>**3.3 Monitor**

La resolución mínima admitida es WXGA (1280x768). Se recomienda que OtoAccess® se ejecute en un monitor full HD 1920X1080 o de mayor resolución.

#### <span id="page-6-4"></span>**3.4 Memoria**

Independiente: mínimo recomendado 8 GB de RAM.

Cliente: mínimo recomendado 4GB de RAM.

Independiente: mínimo recomendado 16GB de RAM.

#### <span id="page-6-5"></span>**3.5 Velocidad del procesador**

Independiente o cliente: Mínimo recomendado: Intel i5-6ª generación o AMD Ryzen 3 1300.

Servidor: Mínimo recomendado: Intel i7-6700 o AMD Ryzen 7 1700 o equivalente.

#### <span id="page-6-6"></span>**3.6 Sistemas operativos compatibles**

Windows 10 versión 1703 o superior Windows 11 Windows Server 2016 versión 1709 o superior Windows Server 2019 Windows Server 2022

Nota: El servidor de la Base de datos OtoAccess y la instalación independiente requieren sistemas operativos de 64 bits, ya que este es un requisito del servidor Microsoft SQL Express 2019. El cliente v2.3 de la Base de datos OtoAccess es compatible con sistemas operativos de 32 bit y 64 bit.

#### <span id="page-6-7"></span>**3.7 Compatibilidad del servidor SQL**

La Base de datos OtoAccess v2.3 se instala de forma estándar con un servidor SQL 2019 Express. SQL Express tiene una limitación de 10 GB establecida por Microsoft.

La Base de datos OtoAccess admite un servidor SQL no Express sin limitaciones de tamaño.

La Base de datos OtoAccess® se ejecutará en las siguientes versiones de Microsoft SQL Server:

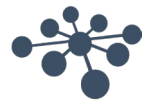

SQL Server 2014 (SP1 – SP2)

SQL Server 2016

SQL Server 2017

SQL Server 2019 (La versión predeterminada en la versión Express es la Base de datos OtoAccess v2.3)

SQL Server 2022

NB: La Base de datos OtoAccess® requiere Service Broker para habilitarse y las correspondientes Reglas de Firewall para permitir el acceso.

#### <span id="page-7-0"></span>**3.8 Usar conexiones seguras**

Usar una conexión de red segura requiere un certificado instalado en el Servidor SQL Si desea más información: [https://learn.microsoft.com/en-us/sql/database-engine/configure](https://learn.microsoft.com/en-us/sql/database-engine/configure-windows/configure-sql-server-encryption?redirectedfrom=MSDN&view=sql-server-ver15)[windows/configure-sql-server-encryption?redirectedfrom=MSDN&view=sql-server-ver15](https://learn.microsoft.com/en-us/sql/database-engine/configure-windows/configure-sql-server-encryption?redirectedfrom=MSDN&view=sql-server-ver15)

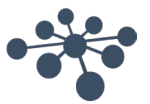

# <span id="page-8-0"></span>**4 Instrucciones de instalación**

#### <span id="page-8-1"></span>**4.1 Recomendación de instalación**

Se recomienda instalar la Base de datos OtoAccess en una configuración servidor y cliente para garantizar la retención de los datos y el tiempo de actividad del cliente.

Se recomienda que la estación de trabajo clínica siempre se ejecute como cliente conectado al servidor de la Base de datos OtoAccess.

El servidor de la Base de datos OtoAccess debería utilizar una licencia de servidor Microsoft SQL sin limitación de tamaño, adquirida por separado. Instalada en la misma instancia del servidor que el servidor de la Base de datos OtoAccess o usando una configuración SQL consolidada.

#### <span id="page-8-2"></span>**4.2 Configuración**

Desde el soporte de instalación, ejecute OtoAccess.exe

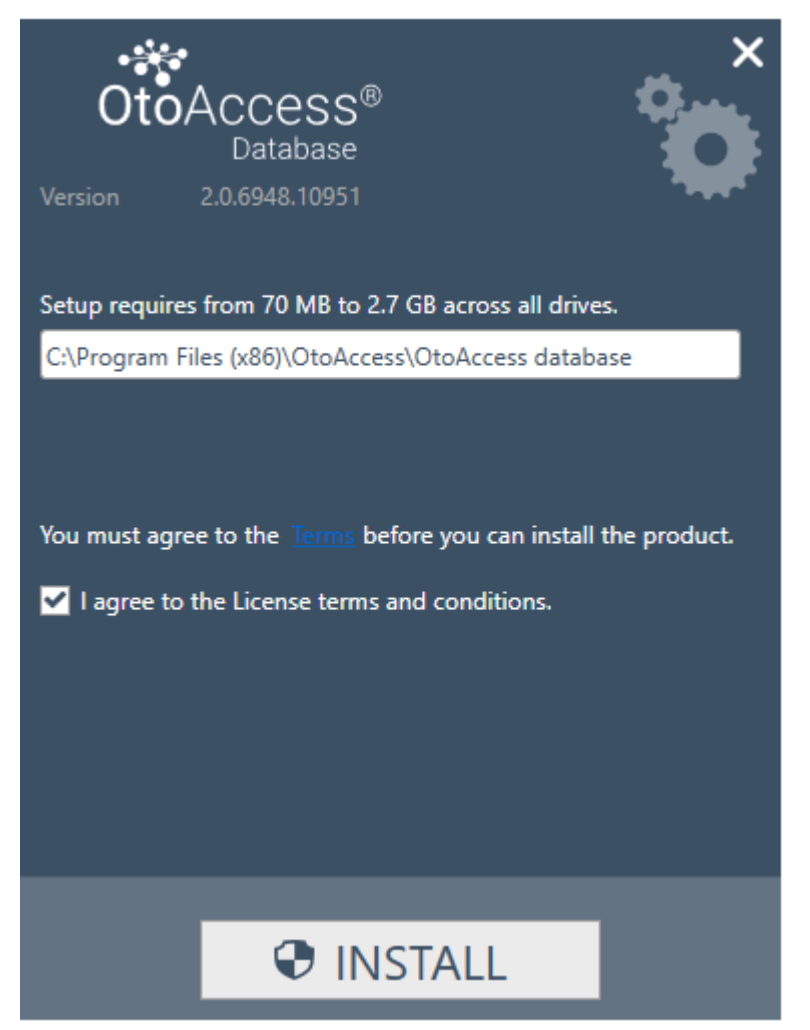

Lea atentamente el acuerdo de licencia y seleccione "Acepto" antes de continuar.

NB: Si no acepta los términos de licencia, pulse "X" en la esquina superior derecha para salir de la aplicación.

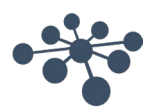

#### <span id="page-9-0"></span>**4.2.1 Tipo de instalación**

OtoAccess® puede instalarse como instalación independiente o en un entorno de red desde el que muchos clientes accederán a la misma base de datos.

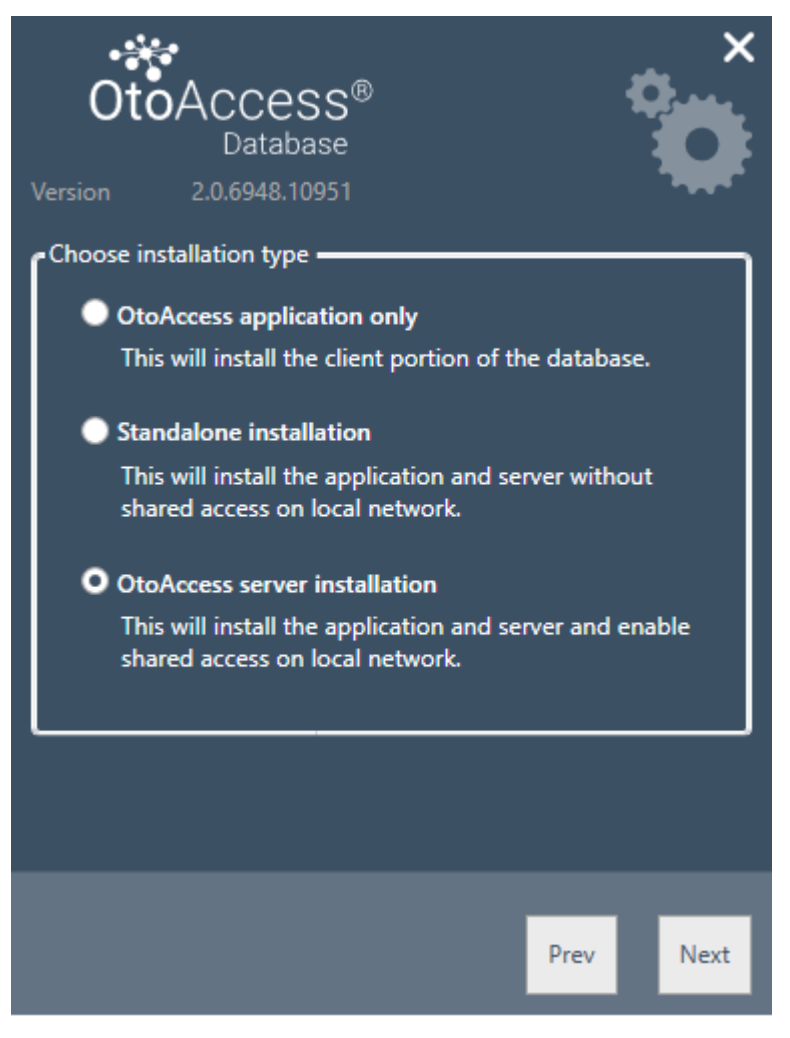

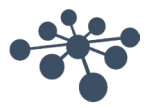

#### <span id="page-10-0"></span>**4.2.1.1 Solo cliente**

Seleccione este tipo si ya tiene un servidor ejecutándose y piensa usar la misma base de datos entre varios clientes.

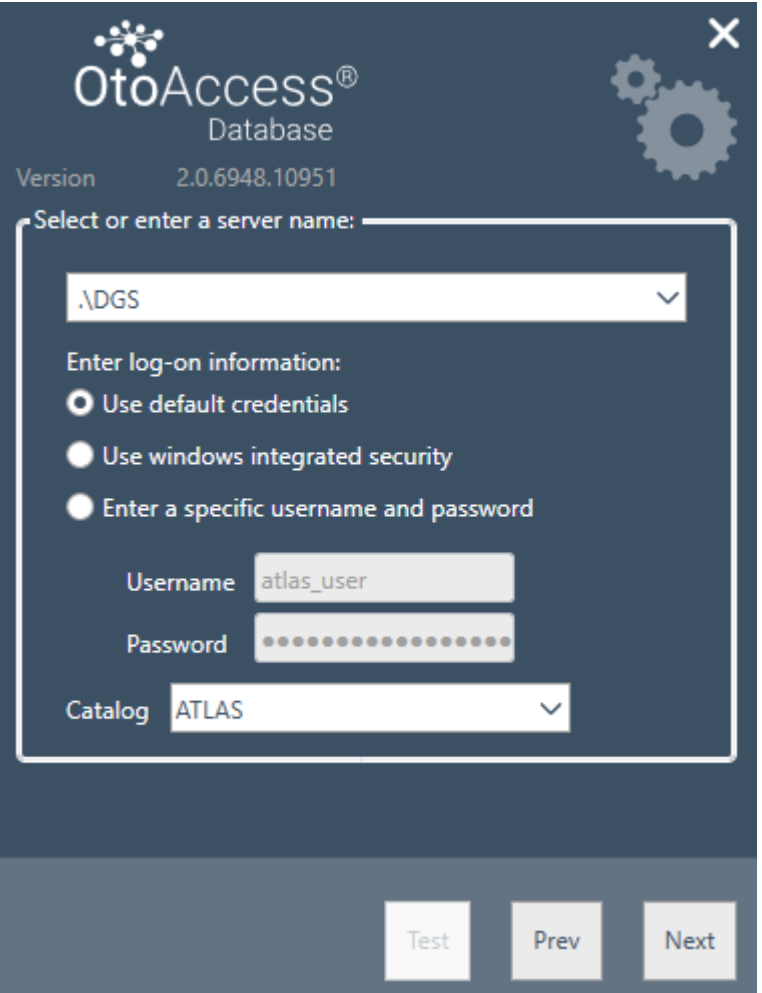

La instalación de cliente permite al usuario establecerá conexión con un servidor en la red.

Introduzca el nombre del servidor seguido del nombre de la instancia en el siguiente formato: [Nombre del servidor] \ [Nombre de la instancia]

Seleccione usar las credenciales predeterminadas de OtoAccess® o especifique las credenciales de Windows o cualquier otra.

El nombre del catálogo/base de datos ATLAS es el predeterminado, puede elegirse desde el servidor dando las credenciales suministradas.

#### <span id="page-10-1"></span>**4.2.1.2 Instalación independiente**

Seleccione este tipo de instalación si planea usar la aplicación en un equipo local y no desea compartir el acceso a la base de datos.

NB: Si ya existe en el sistema un servidor SQL 2014 Express, se actualizará a SQL 2019 Express, la instalación lo reutilizará y heredará los ajustes de la instancia previamente instalada, es decir, seleccionar Servidor o Independiente no afectará a la configuración existente del servidor.

La base de datos OtoAccess Altas también se actualizará a SQL 2019.

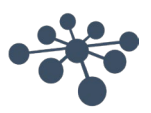

#### <span id="page-11-0"></span>**4.2.1.3 Instalación del servidor**

Seleccione este tipo de instalación si planea configurar una base de datos que se comparta con otros clientes.

NB: Si existe un servidor SQL distinto a SQL 2014 Express en el sistema, la instalación lo reutilizará y heredará los ajustes de la instancia previamente instalada, es decir, seleccionar Servidor o Independiente no afectará a la configuración existente del servidor.

Si ya existe un servidor SQL 2014 Express, se actualizará a SQL 2019 Express.

#### <span id="page-11-1"></span>**4.2.2 Administración**

La herramienta de administración es opcional pero necesaria cuando se realiza una administración del sistema, como añadir usuarios, comprobar registros, realizar copias de seguridad, etc.

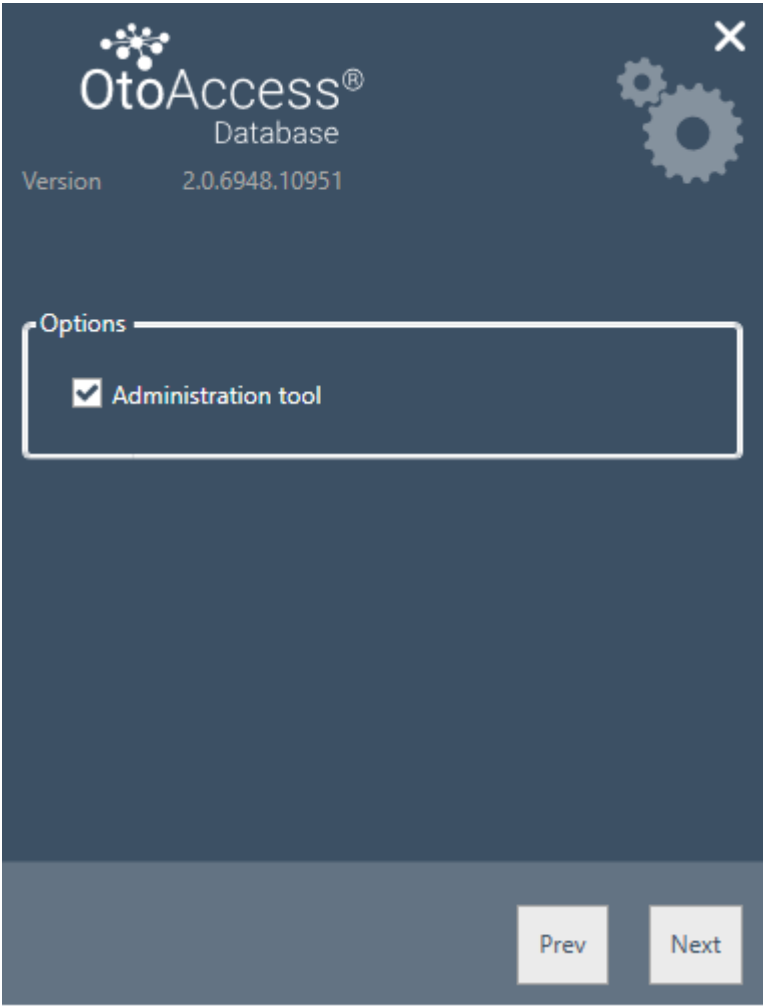

#### <span id="page-11-2"></span>**4.2.3 UAC (Control de cuentas de usuario)**

Cuando pulse Siguiente tras seleccionar la opción de administración, el instalador le pedirá que permita al usuario acceso al sistema.

Si selecciona "NO" se abortará la instalación.

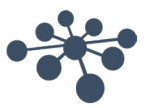

#### <span id="page-12-0"></span>**4.2.4 Progreso**

Durante la instalación, el instalador instalará .NET Framework, SQL Server y la aplicación.

La duración de la instalación dependerá de los componentes existentes y en qué medida se ha actualizado el equipo.

La duración esperada para cada componente se indica a continuación:

- 1) .NET 4.5 Framework aproximadamente 4 minutos (es posible que se requiera reiniciar) .NET Framework está preinstalado en Windows 8 y sistemas operativos más recientes.
- 2) SQL Server aproximadamente 12 minutos (es posible que se requiera reiniciar)
- 3) Aplicación OtoAccess® aproximadamente 2 minutos.

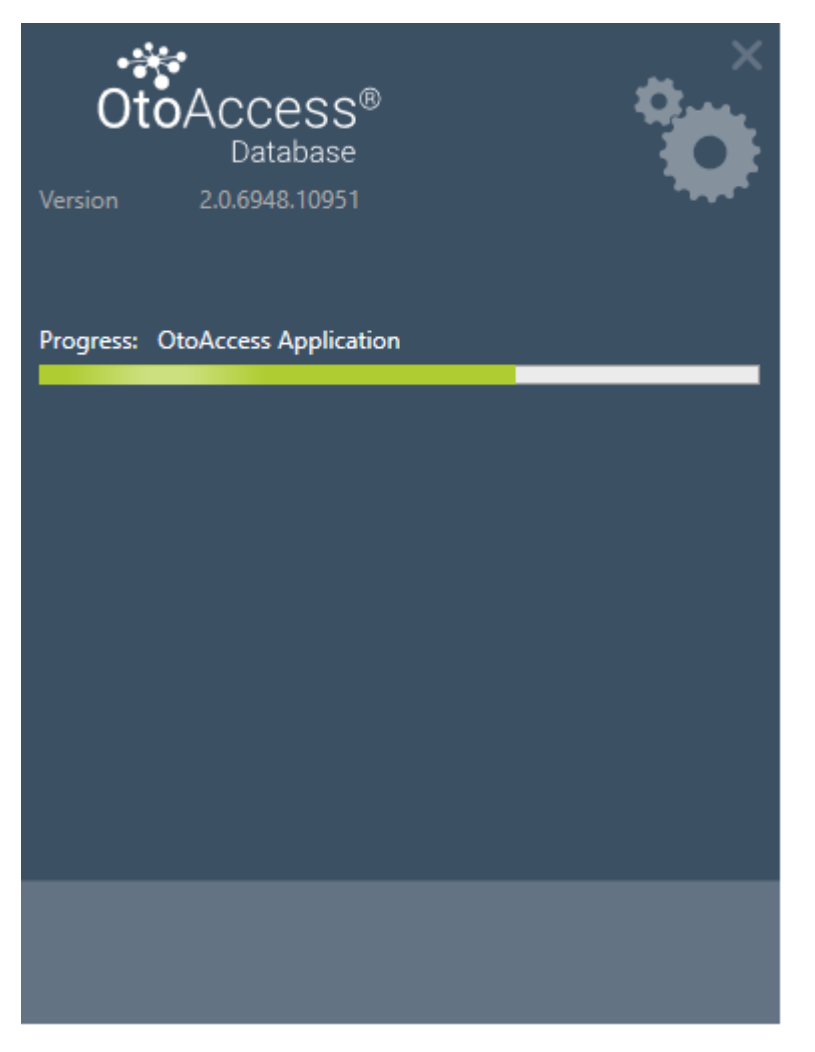

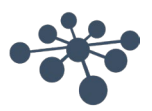

<span id="page-13-0"></span>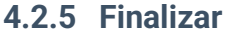

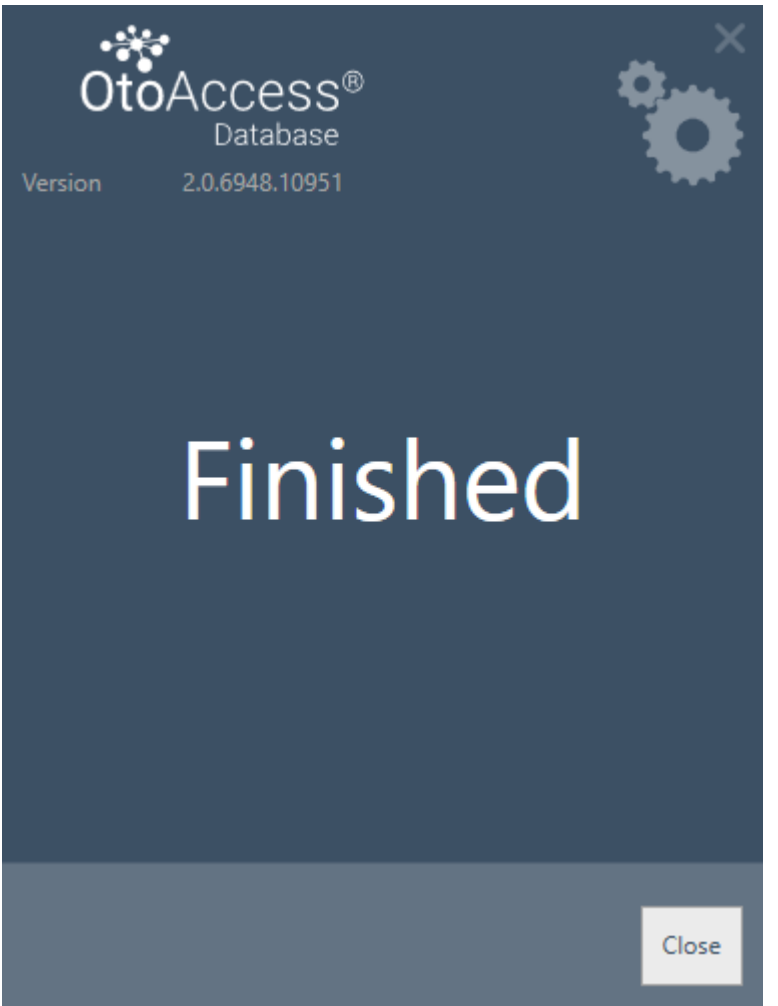

#### <span id="page-13-1"></span>**4.3 Desinstalar el producto**

Para desinstalar el producto, busque la base de datos OtoAccess® en Programas y características y seleccione Desinstalar.

Al desinstalar el producto se desinstalará la aplicación OtoAccess® pero dejará los componentes compartidos como SQL Server y .NET Framework, incluyendo la base de datos y todos los archivos generados por el usuario.

Para desinstalar el servidor SQL, desinstálelo desde Programas y características.

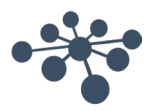

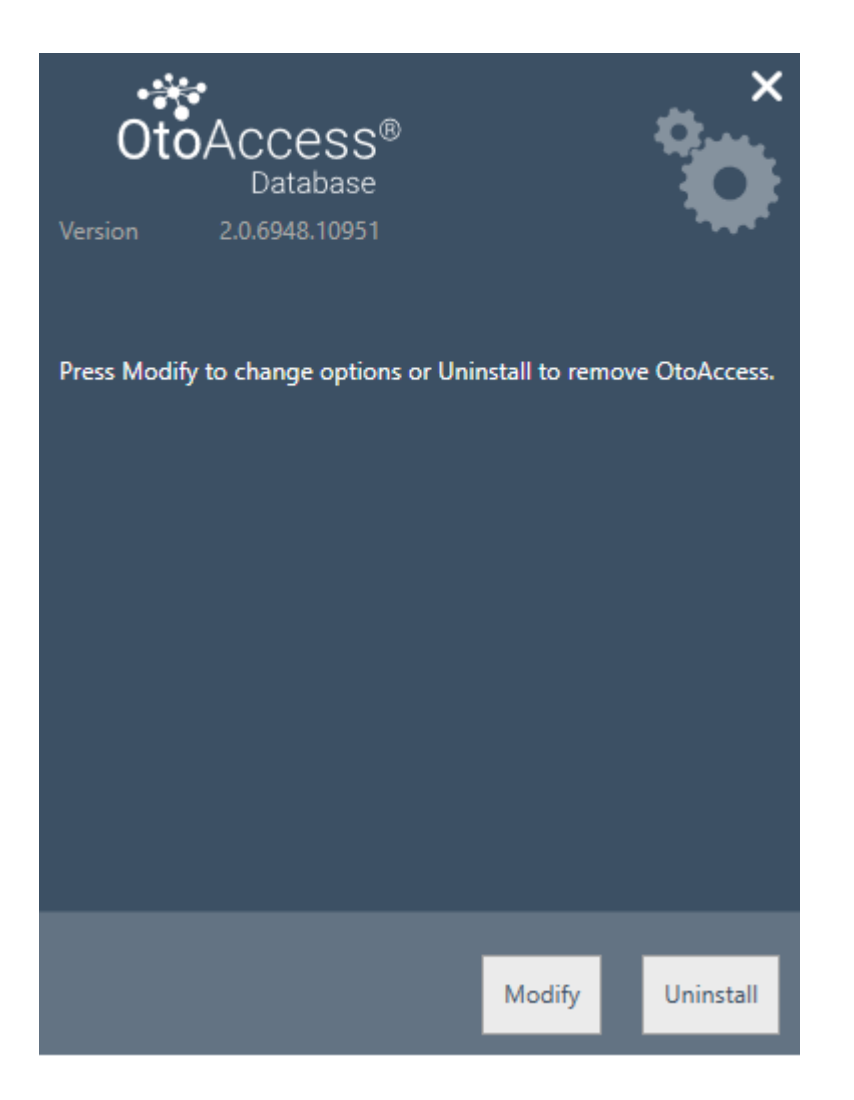

#### <span id="page-14-0"></span>**4.3.1 Modificar**

Para modificar la instalación, pulse Modificar. Esto permitirá al usuario añadir o eliminar la administración desde la instalación.

#### <span id="page-14-1"></span>**4.3.2 Reinstalar o actualizar**

Para volver a instalar el producto, abra OtoAccess.exe desde el soporte de instalación. Si el producto aún está presente, el instalador se cancelará.

Cree una copia de seguridad antes de volver a instalar o actualizar.

**(Independiente o Servidor). El instalador detectará cualquier base de datos SQL existente y realizará una copia de seguridad antes de crear una nueva base de datos en blanco.**

**Seleccione usar la base de datos existente para conservar los datos de los pacientes y las pruebas existentes. Si se selecciona una nueva base de datos, los datos existentes se eliminarán.**

#### <span id="page-14-2"></span>**4.4 Acceso a la red**

Por defecto, la instalación del servidor se anunciará en la red y dejará que otros clientes se conecten a la máquina.

Para diagnosticar y resolver problemas en el servidor, siga los siguientes consejos:

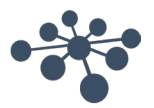

<span id="page-15-0"></span>Asegure una conectividad básica entre cliente y servidor.

Pulse Windows + R, escriba CMD

En la instrucción de comando, escriba ping [nombre del equipo]

C:\WINDOWS\system32\cmd.exe

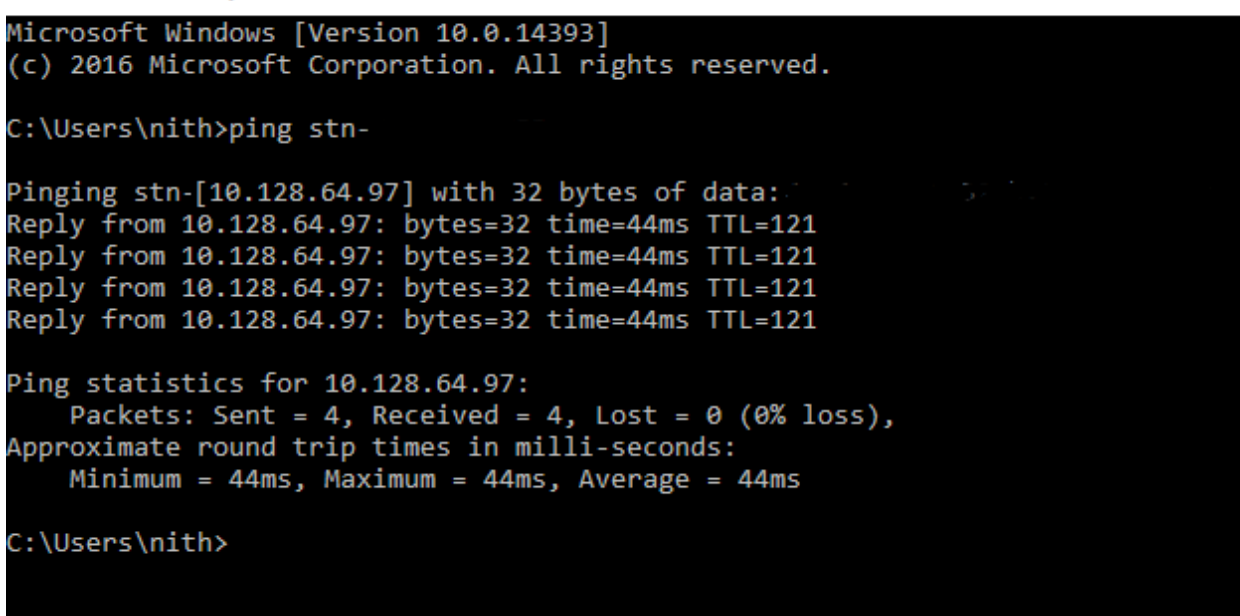

#### <span id="page-15-1"></span>**4.4.2 Comprobar las excepciones del firewall**

Asegúrese que el firewall permite acceso a través del servidor SQL:

Pulse Windows + R, escriba firewall.cpl

Seleccione Permitir aplicación o función a través de Windows Firewall.

Seleccione Permitir otra aplicación...

Navegue a la ubicación de la instancia del servidor SQL que desea permitir a través del firewall, por ejemplo C:\Program Files\Microsoft SQL Server\MSSQL13.<instance\_name>\MSSQL\Binn, seleccione sqlservr.exe y haga clic en abrir.

Haga clic en Aceptar.

Haga lo mismo para el servicio SQL Browser en esta ubicación:

C:\Program Files (x86)\Microsoft SQL Server\90\Shared\sqlbrowser.exe

La lista de puertos y protocolos: UDP 1434 (SQL Browser Services)

TCP 1433 (SQL Default Instance)

TCP \* (instancias nombradas de SQL Server; el puerto se determina al inicio del servicio)

TCP 4022 (Service Broker)

Si desea más información:<https://msdn.microsoft.com/en-us/library/cc646023.aspx>

 $\Box$ 

 $\times$ 

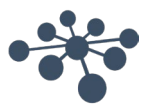

#### <span id="page-16-0"></span>**4.4.3 Comprobar servicios**

Asegúrese de que todos los servicios están ejecutándose.

Pulse Windows + R, escriba services.msc

Los siguientes servicios deben estar ejecutándose: OtoAccess® Service SQL Server (DGS) SQL Server Browser

Usar SQL Management Studio, compruebe los siguientes servicios: *SELECCIONE is\_broker\_enabled DESDE sys.databases DONDE name = 'ATLAS';*

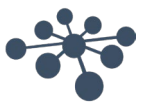

# <span id="page-17-0"></span>**5 Migración de datos desde OtoAccess® V1.x a la Base de datos OtoAccess®**

Este es el primer paso tras la instalación de la Base de datos OtoAccess® si es necesario usar los datos existentes de OtoAccess® V1.x con la Base de datos OtoAccess®. (La Base de datos OtoAccess® es la sustitución de OtoAccess® V1.x).

1. Navegue a la carpeta de instalación de la Base de datos OtoAccess® y ejecute Merge.exe

(Por ejemplo, la carpeta de instalación predeterminada en un equipo x64 es C:\Program Files (x86)\OtoAccess\Atlas)

2. El software para Fusionar de la Base de datos OtoAccess® se le pedirá.

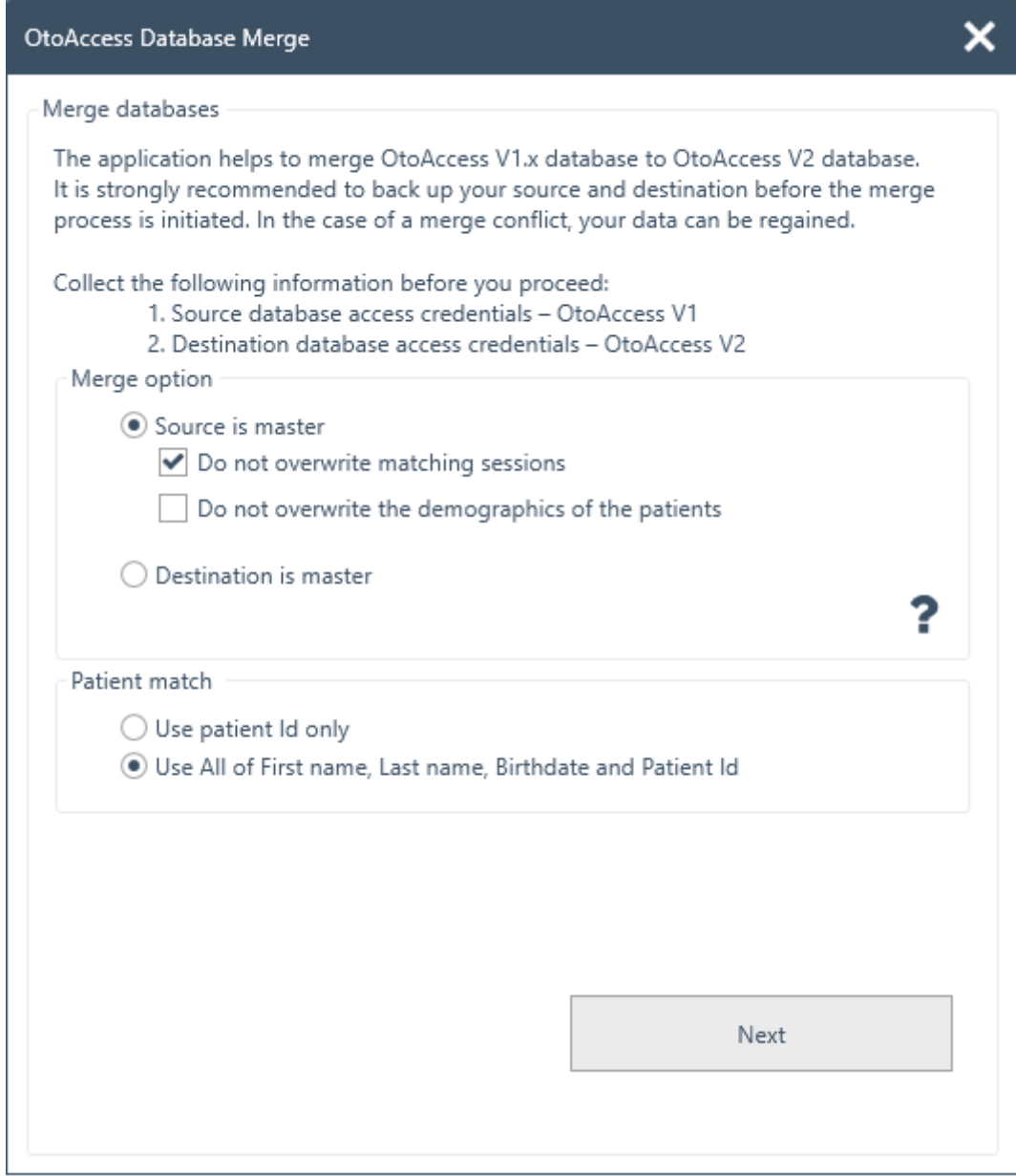

- 3. La aplicación de fusión le indicará los pasos a seguir. Lea cada paso atentamente y seleccione las opciones de fusión adecuadas para la operación de fusión).
	- El origen es el maestro OtoAccess® V1.x es el maestro la operación de fusión.
		- − Copia los nuevos pacientes y las sesiones al destino
		- − Sobrescribe el paciente existente y las sesiones en el destino
		- − Si no desea sobrescribir sesiones, que pertenecen a un paciente en destino, seleccione la opción "No sobrescribir las sesiones que coincidan"
		- − Si no desea sobrescribir la demografía del paciente, que pertenece a un paciente en destino, seleccione la opción "No sobrescribir la demografía de los pacientes"
	- El destino es maestro La Base de datos OtoAccess® es maestra de la operación de fusión.
		- Omita copiar nuevos pacientes y sesiones a destino
		- − Omita sobrescribir los pacientes y sesiones existentes en el destino
		- − Solo copia las nuevas sesiones de pacientes si se encuentra una coincidencia de paciente
- 4. ¿Qué sucederá con los otros datos?
	- Instalaciones (clínica)
		- − Si la instalación de destino tiene los datos de instalación predeterminados, los datos de la instalación de origen sobrescribirán los datos predeterminados.
		- − Si el nombre de la instalación de destino coincide con el nombre de la instalación de origen, los datos de la instalación de origen sobrescribirán los datos de destino. (Cuando el origen es el servidor)
	- Usuarios/examinadores
		- − Todos los nuevos usuarios/examinadores se copian en el destino. Omite sobrescribir los datos existentes del usuario/examinador. La combinación de Nombre, Apellidos e Iniciales identifica al usuario/examinador.
- 5. Coincidencia de paciente.

Seleccione si el paciente debería identificarse como origen o destino.

- 6. Pinche en Next (siguiente).
- 7. Proporcione las credenciales de acceso a la base de datos (OtoAccess® V1.x). Asegúrese de haber probado la conexión y que ésta se haya establecido. El estado de la conexión es visible en la parte superior de la ventana. Los valores predeterminados proporcionan acceso a las credenciales de OtoAccess® V1.x local.

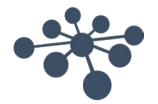

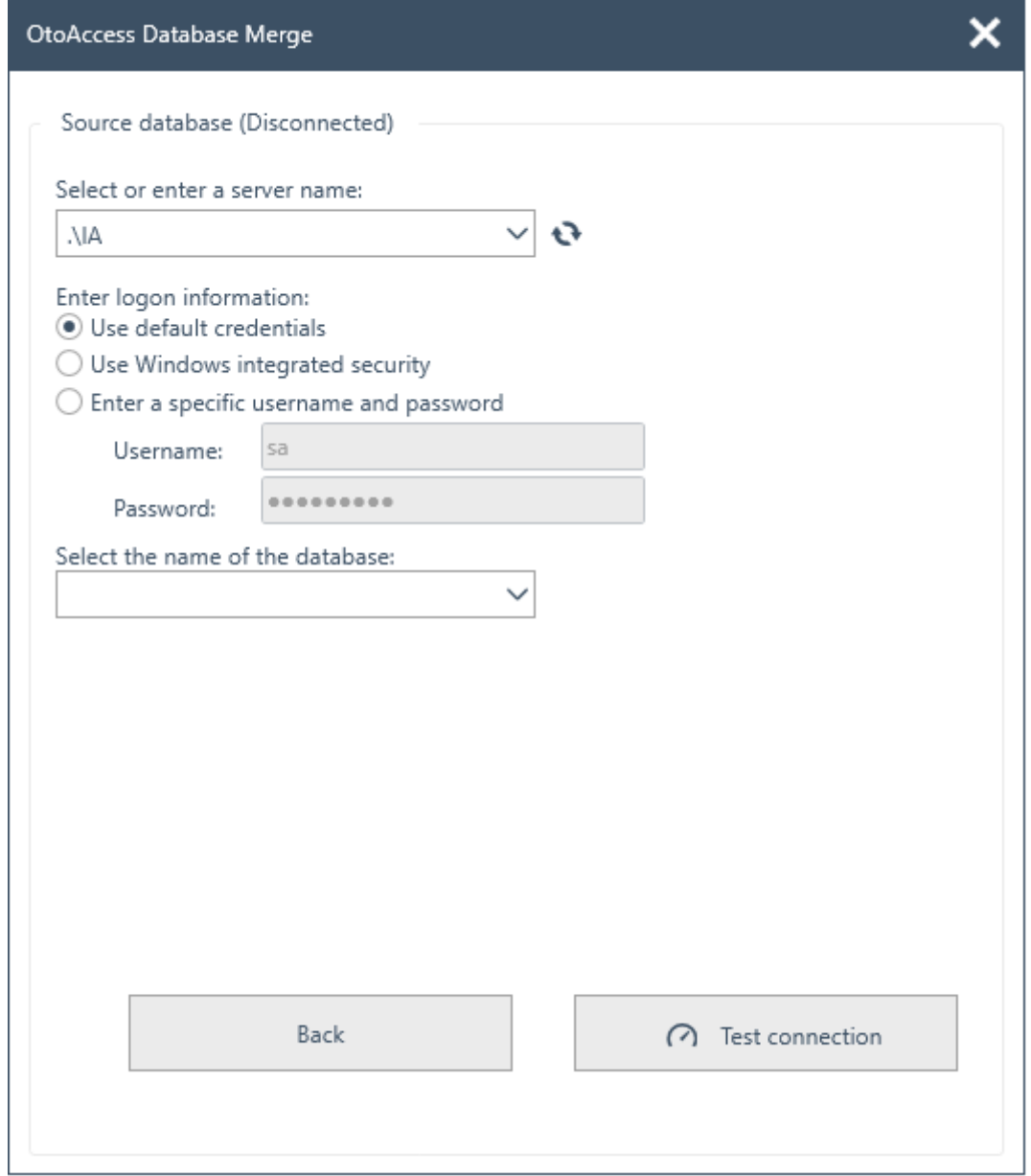

- 8. Haga clic en Probar conexión y a continuación en Siguiente.
- 9. Proporcione las credenciales de acceso a la base de datos de destino (Base de datos OtoAccess®). Asegúrese de haber probado la conexión y que ésta se haya establecido. El estado de la conexión es visible en la parte superior de la ventana. Los valores predeterminados proporcionan acceso a las credenciales de la Base de datos OtoAccess® local.

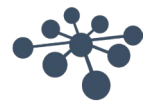

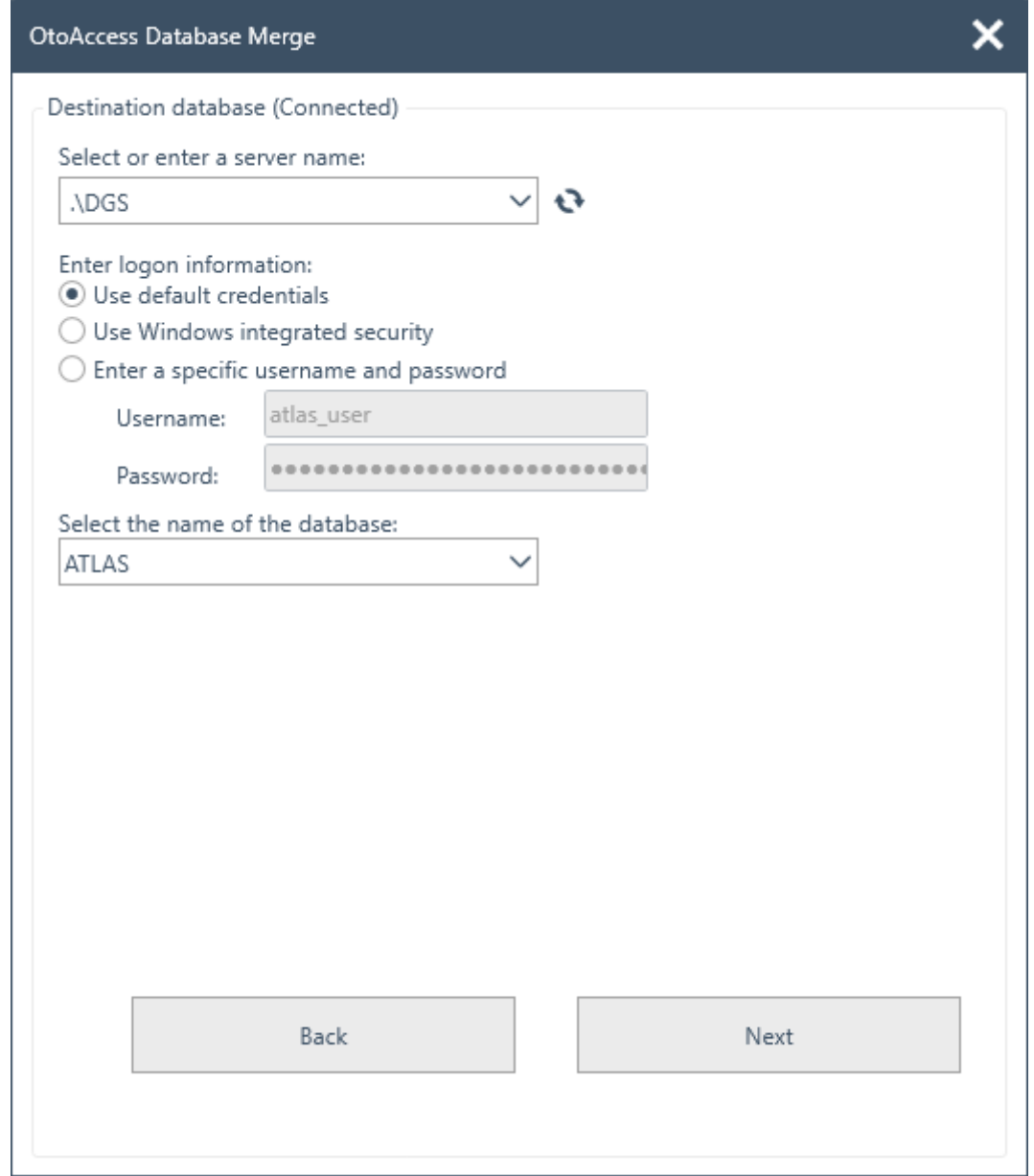

- 10. Haga clic en Probar conexión y a continuación en Siguiente.
- 11. Ahora el estado es el de preparado para la operación de fusión. Haga clic en el botón Fusionar. Sea paciente hasta que finalice la operación de fusión de la base de datos. La barra de progreso indica el estado del progreso. El estado del proceso de fusión pasará de "No iniciado", "Iniciado", y luego a "Listo".

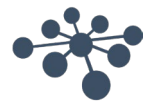

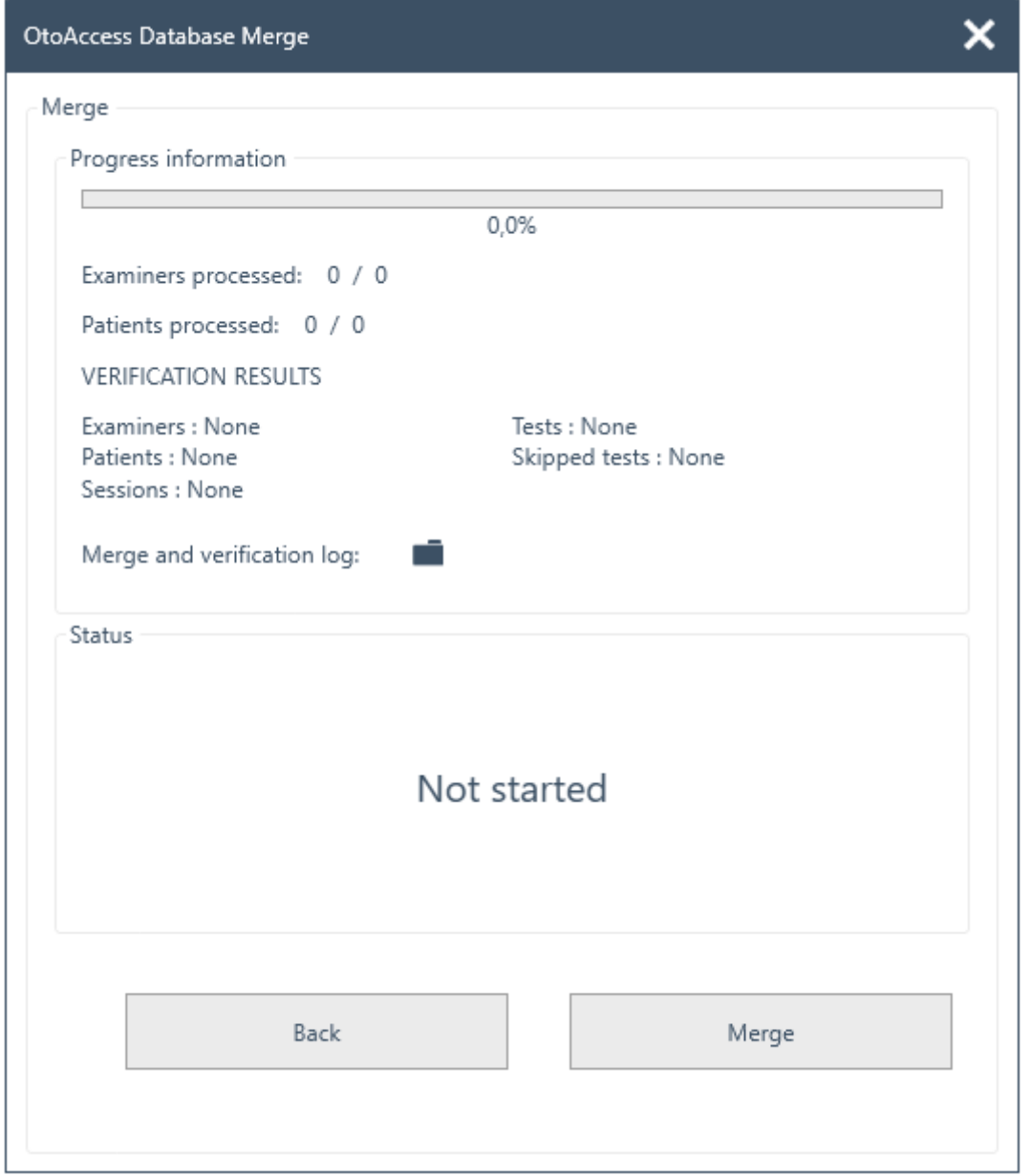

- 12. Cuando el estado del progreso sea del 100 %, y el estado del proceso de fusión sea "Listo", finalizará la operación de fusión.
- 13. Analice cuidadosamente los examinadores procesados, los pacientes procesados y los RESULTADOS DE LA VERIFICACIÓN mostrados en la ventana de arriba. Si encuentra cualquier estado de error, el estado se importa para analizar los detalles del registro de fusión. El registro de fusión puede abrirse haciendo clic en el icono de la carpeta.

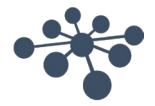

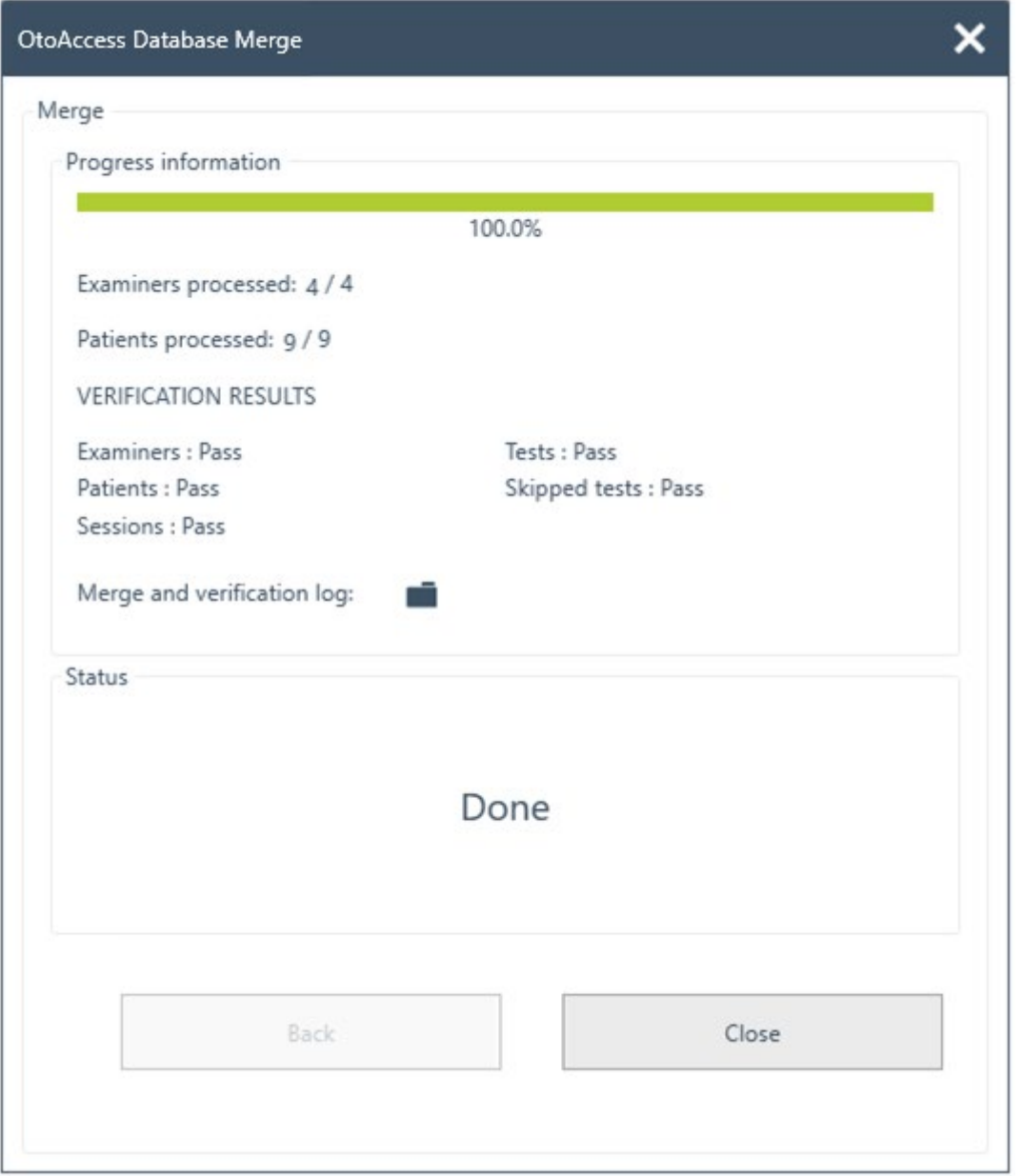

Si el estado muestra "detenido" al final, examine el registro de fusión y verificación para obtener más información.

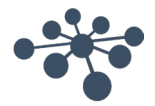

# <span id="page-23-0"></span>**6 Manual de usuario de la Base de datos OtoAccess®**

#### <span id="page-23-1"></span>**6.1 Interfaz de usuario**

La pantalla principal consta de una barra de menú, barra de herramientas, panel lateral, lista de pacientes, demografía del paciente, lista de sesiones y barra de información.

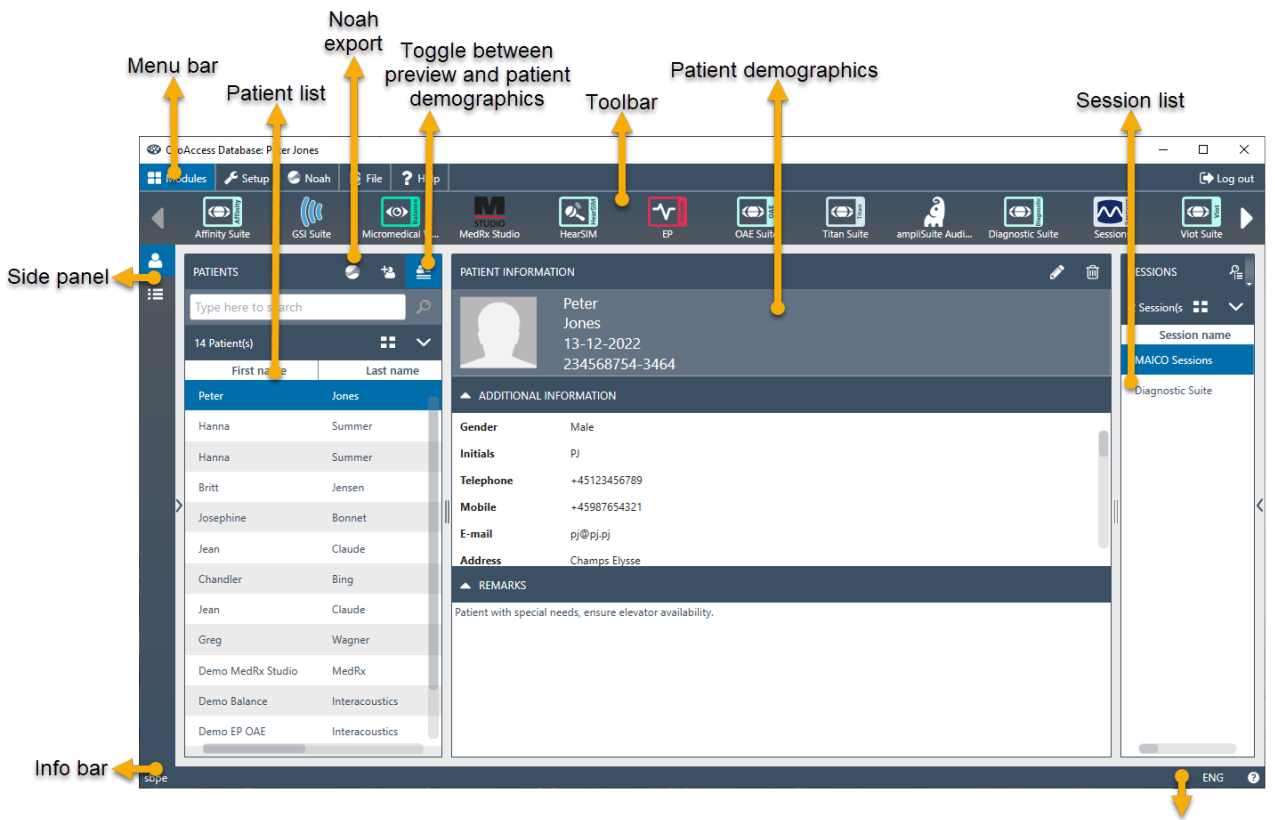

Language options

En la barra del menú, podrá encontrar un icono de ayuda <sup>0</sup>. Seleccione este botón para abrir el manual.

En la esquina derecha de la barra de información, puede cambiar el idioma. Seleccione la abreviatura ENG para mostrar una lista desplegable de las opciones. Si selecciona un nuevo idioma, deberá reiniciar la Base de datos OtoAccess® para permitir que el cambio de idioma surta efecto.

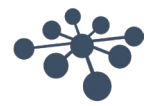

#### <span id="page-24-0"></span>**6.1.1 La barra del menú y la barra de herramientas**

La barra del menú consta de los siguientes elementos: Módulos, Configuración, Archivo y Ayuda. Los elementos de la barra de herramientas cambian según el elemento del menú seleccionado. Puede seleccionar la función deseada desde estas opciones de la barra del menú.

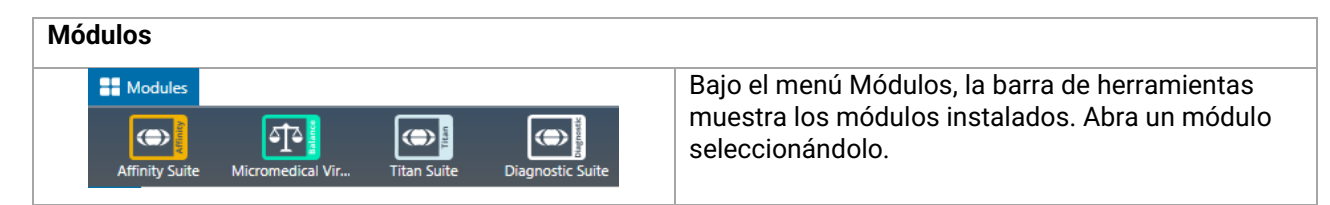

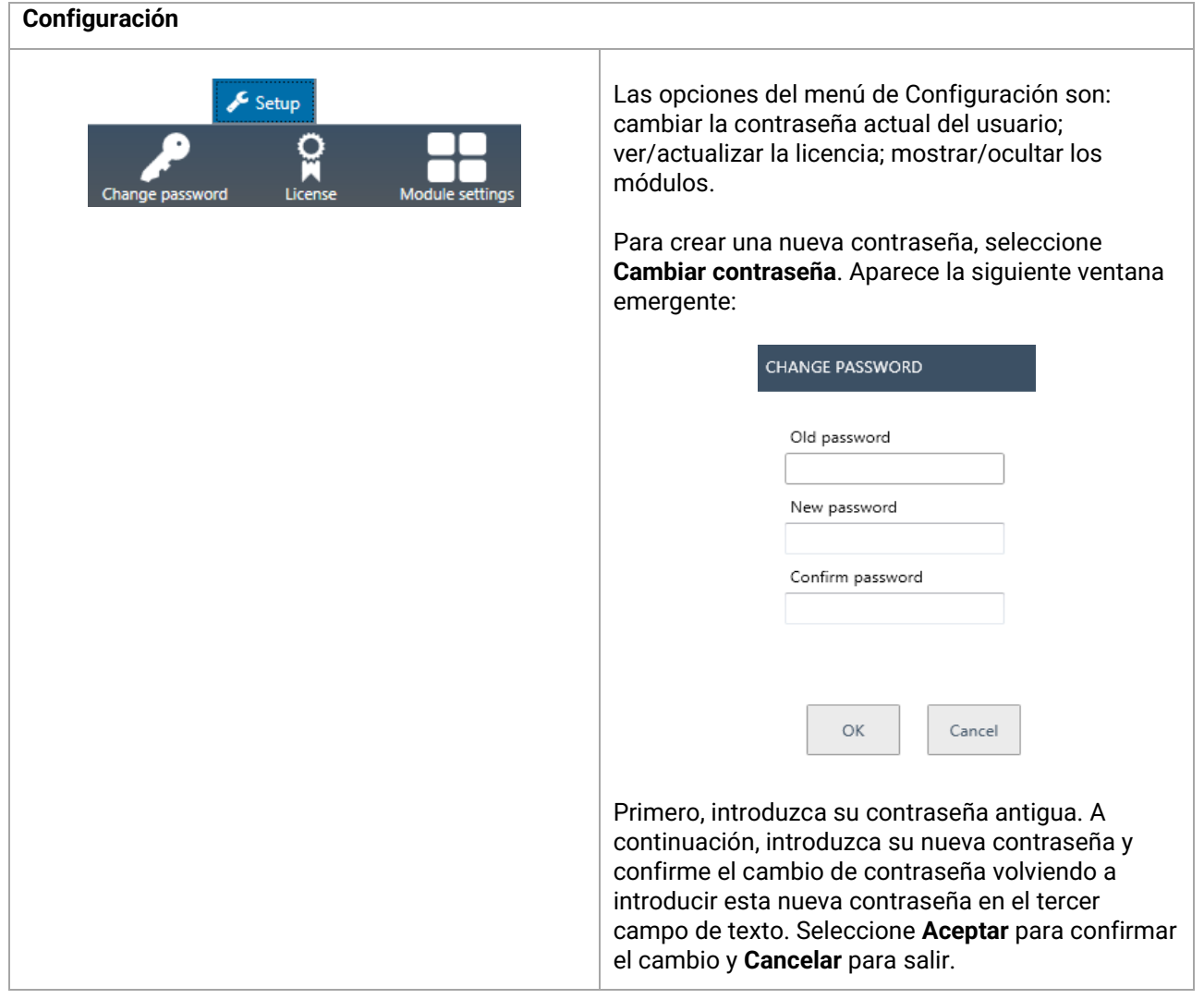

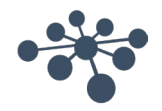

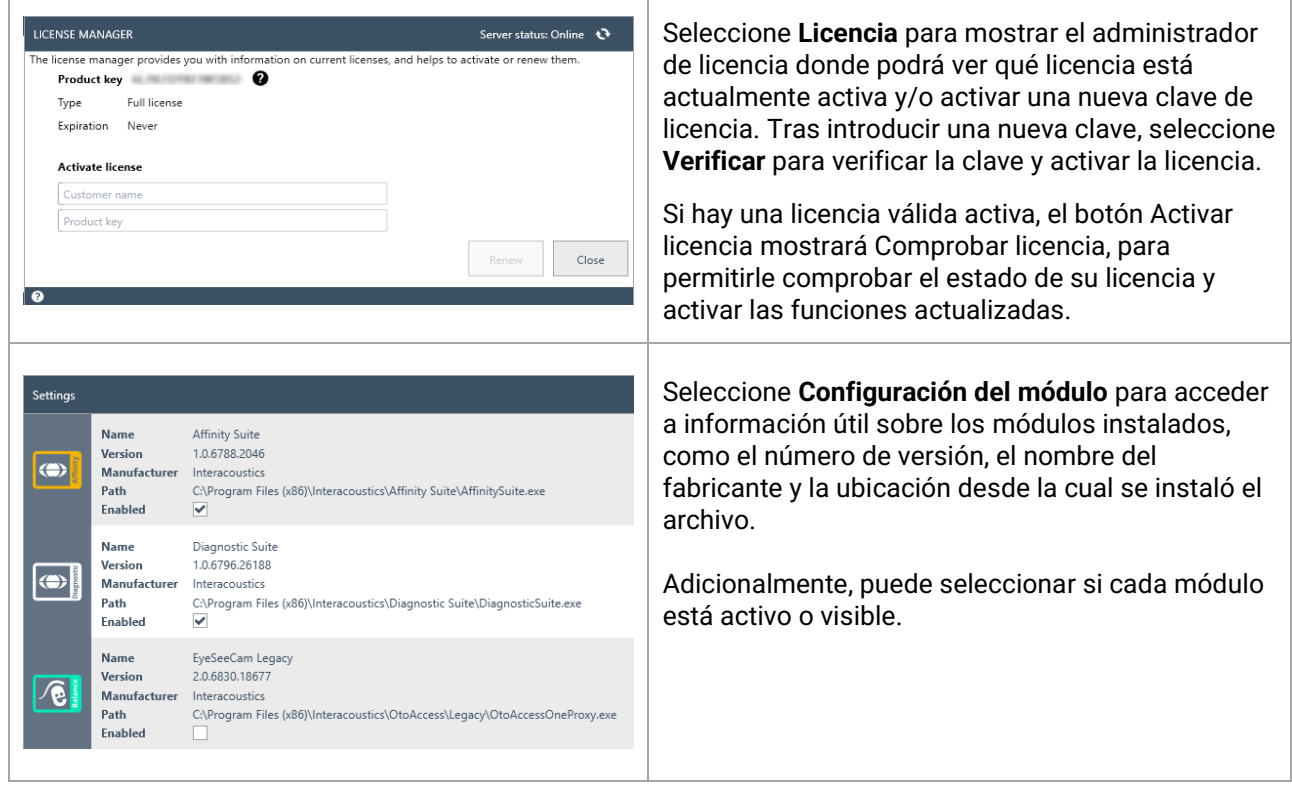

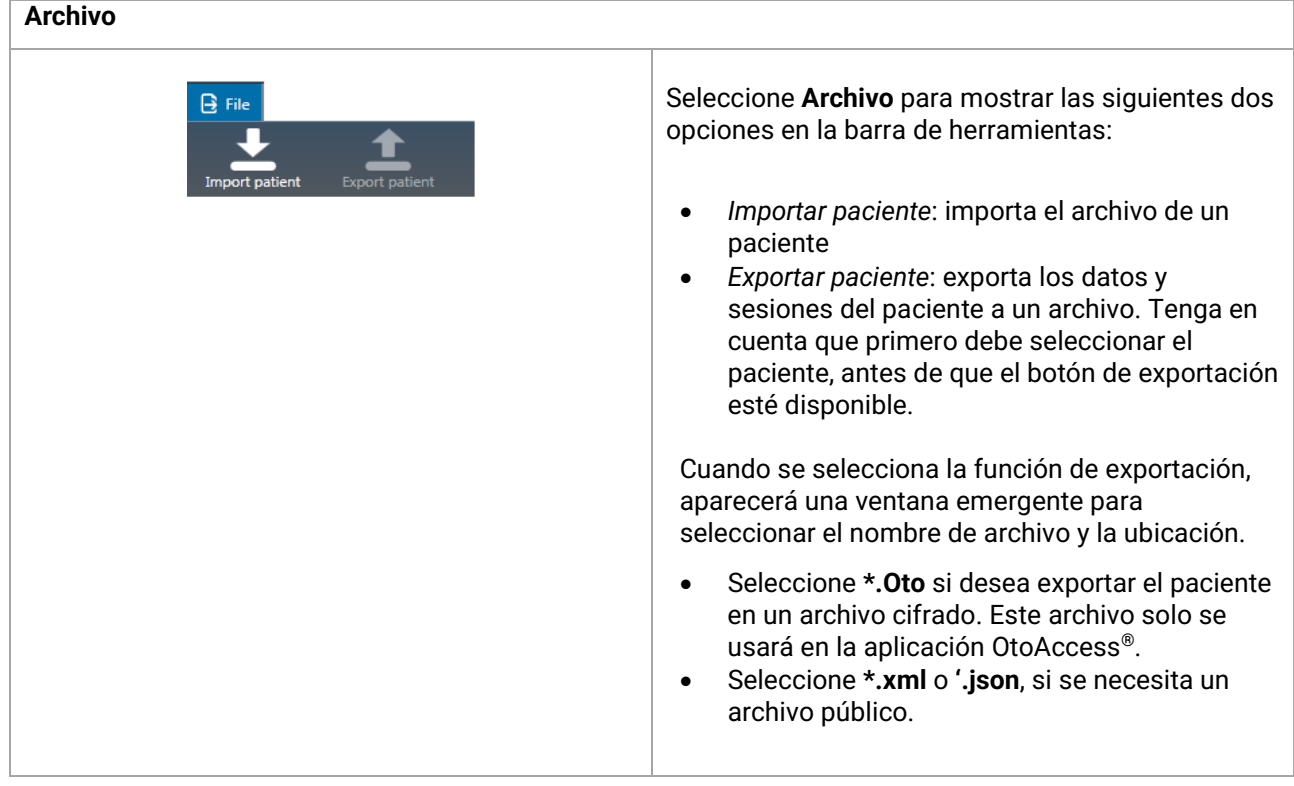

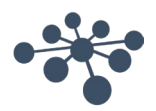

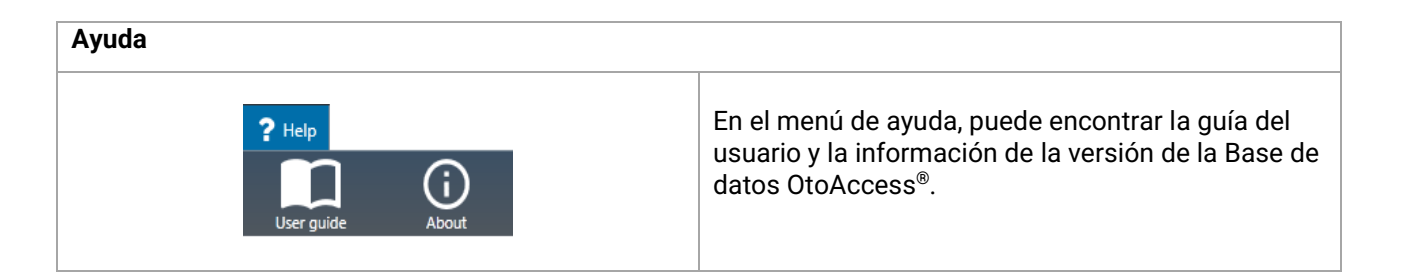

#### <span id="page-26-0"></span>**6.1.2 Panel lateral**

En el panel lateral, es posible seleccionar la categoría de paciente **o** o sesión **. E** La vista del paciente muestra la lista de pacientes y las sesiones para cada paciente. La vista de la sesión muestra la lista de sesiones completa para todos los pacientes de la base de datos.

#### <span id="page-26-1"></span>**6.1.3 Crear paciente y listas de pacientes**

Las listas de pacientes muestra al paciente como creado en la Base de datos OtoAccess®. Desde aquí, es posible añadir nuevos pacientes, modificar datos y buscar pacientes.

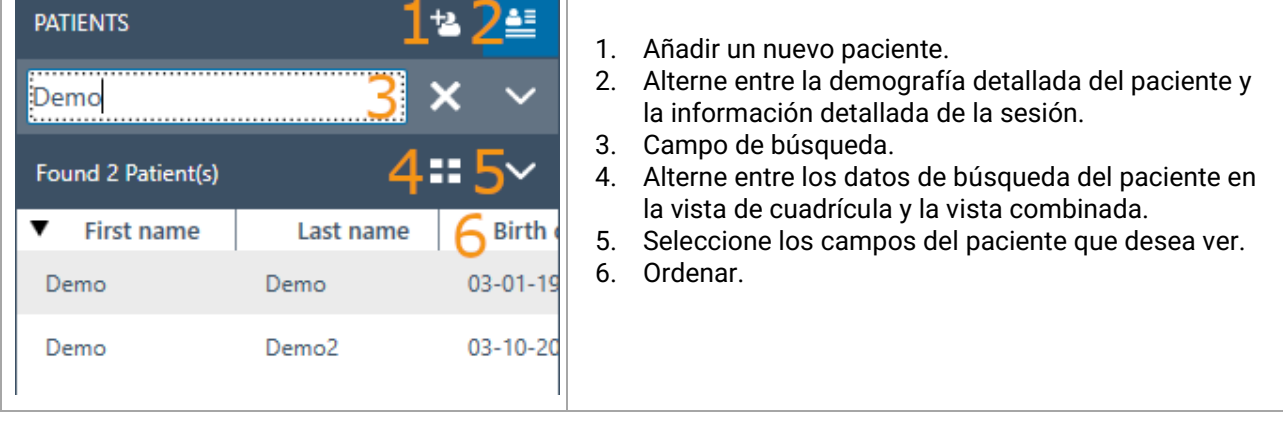

Al seleccionar el botón de vista de cuadrícula  $\equiv$  se podrá cambiar la vista de lista para mostrar todos los pacientes en un formato de cuadrícula.

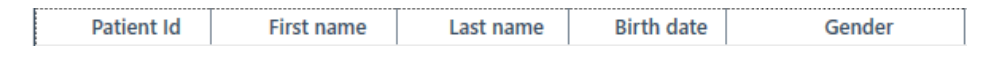

Seleccionar el botón de vista combinada **mostrará todos los datos demográficos en un campo en vez** de en columnas. Esta vista deshabilita la función de ordenar según un campo específico como Apellidos o Nombre.

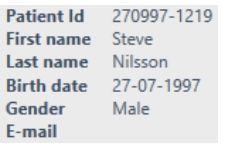

Seleccione la flecha descendente  $\sim$  junto al icono de vista de lista para cambiar los campos que se muestran en la lista. Aparecerá un menú desplegable listando todos los elementos. Los elementos con una marca delante están incluidos en la lista de pacientes.

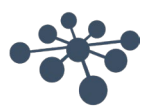

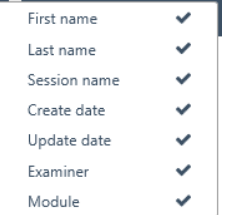

Para buscar a un paciente, utilice el cuadro de búsqueda sobre la lista de pacientes. Los elementos de búsqueda pueden ser el ID de la persona, Apellidos, Nombre y Fecha de nacimiento.

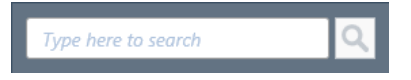

Introduzca los caracteres para su búsqueda en el campo de búsqueda y pulse la tecla **Enter** o el icono **Buscar**.

Cuando desee introducir nueva información sobre un paciente, la lista de pacientes buscará el paciente que coincida con la nueva información de entrada y luego actualizará la información almacenada en el paciente elegido. Si se le presentan más de un paciente a los que aplicar esta nueva información, asegúrese de seleccionar la persona correcta. La información actualizada aparecerá en la sección Información del paciente.

Para ver la lista completa de pacientes de nuevo, pulse la cruz  $\overline{X}$  que aparece en lugar el icono de búsqueda.

Para realizar una búsqueda avanzada de un paciente, haga clic en el campo de búsqueda y aparecerá una flecha desplegable . Pulse este botón de flecha para mostrar una lista desde la cual puede seleccionar su criterio de búsqueda avanzada.

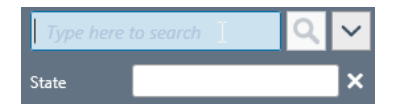

Cuando seleccione un elemento, aparecerá una marca junto a él en la lista y este elemento de búsqueda se mostrará bajo el campo de búsqueda. El campo puede editarse o deseleccionarse seleccionando la cruz junto a él.

Para crear un nuevo paciente, pulse el botón añadir **tol** sobre la lista del pacientes para abrir una pantalla en blanco de información del paciente.

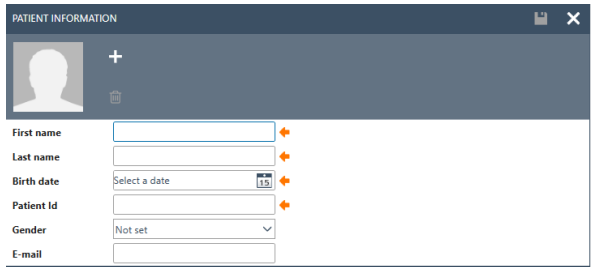

Esta nueva pantalla del paciente consta de una imagen del paciente, datos generales demográficos del paciente, junto con algunos campos adicionales. El área bajo la imagen contiene información adicional, que puede añadirse al paciente.

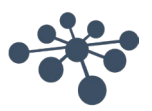

Ambas áreas (datos demográficos generales y adicionales), pueden ser personalizados en la configuración. Consulte el documento Herramienta de administración para ver una descripción de la configuración de estos campos.

Para añadir una imagen de su paciente, seleccione el botón añadir **.** Se abre un cuadro emergente de selección de archivo desde el cual puede elegir la imagen que desea subir. También puede arrastrar y soltar una imagen en este área. El tamaño y calidad de la imagen se ajusta automáticamente.

Para eliminar una imagen, seleccione el botón de papelera .

Tan pronto como se introduzcan todos los datos correctamente, el botón guardar **en e**stará habilitado y los datos introducidos podrán almacenarse en la base de datos. Para descartar cualquiera de los cambios, seleccione el botón cancelar X.

Dependiendo de los ajustes (consulte el documento Administración), puede ser necesario que el ID del paciente sea único.

**Patient Id** 

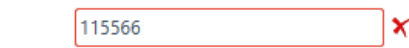

En los casos en que el ID recién introducido ya exista en el sistema, aparecerá una cruz de color magenta en vez de la flecha y un marco también magenta alrededor del campo de ID.

#### <span id="page-28-0"></span>**6.1.4 Búsqueda de paciente**

La Base de datos OtoAccess permite múltiples métodos de búsqueda para ayudar a cumplir con diferentes requisitos regulatorios. Las opciones de búsqueda se establecen en la herramienta de administración bajo las preferencias predeterminadas. La Aplicación Base de datos OtoAccess debe reiniciarse para que los cambios surtan efecto.

*Nota: Cuando se selecciona un paciente, independientemente de los ajustes, este paciente será visible en la lista de pacientes hasta que se seleccione activamente otro paciente.*

*Nota: La búsqueda no distingue entre mayúsculas y minúsculas.*

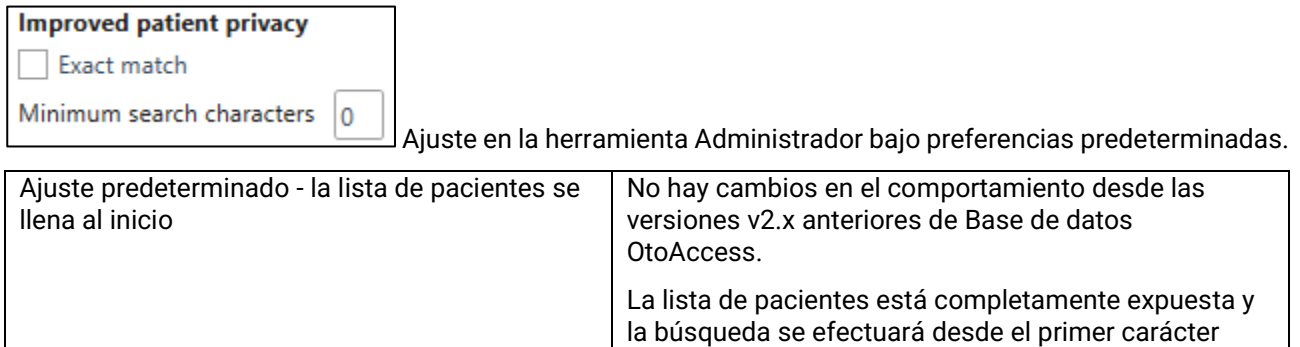

escrito en el campo de búsqueda.

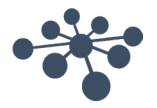

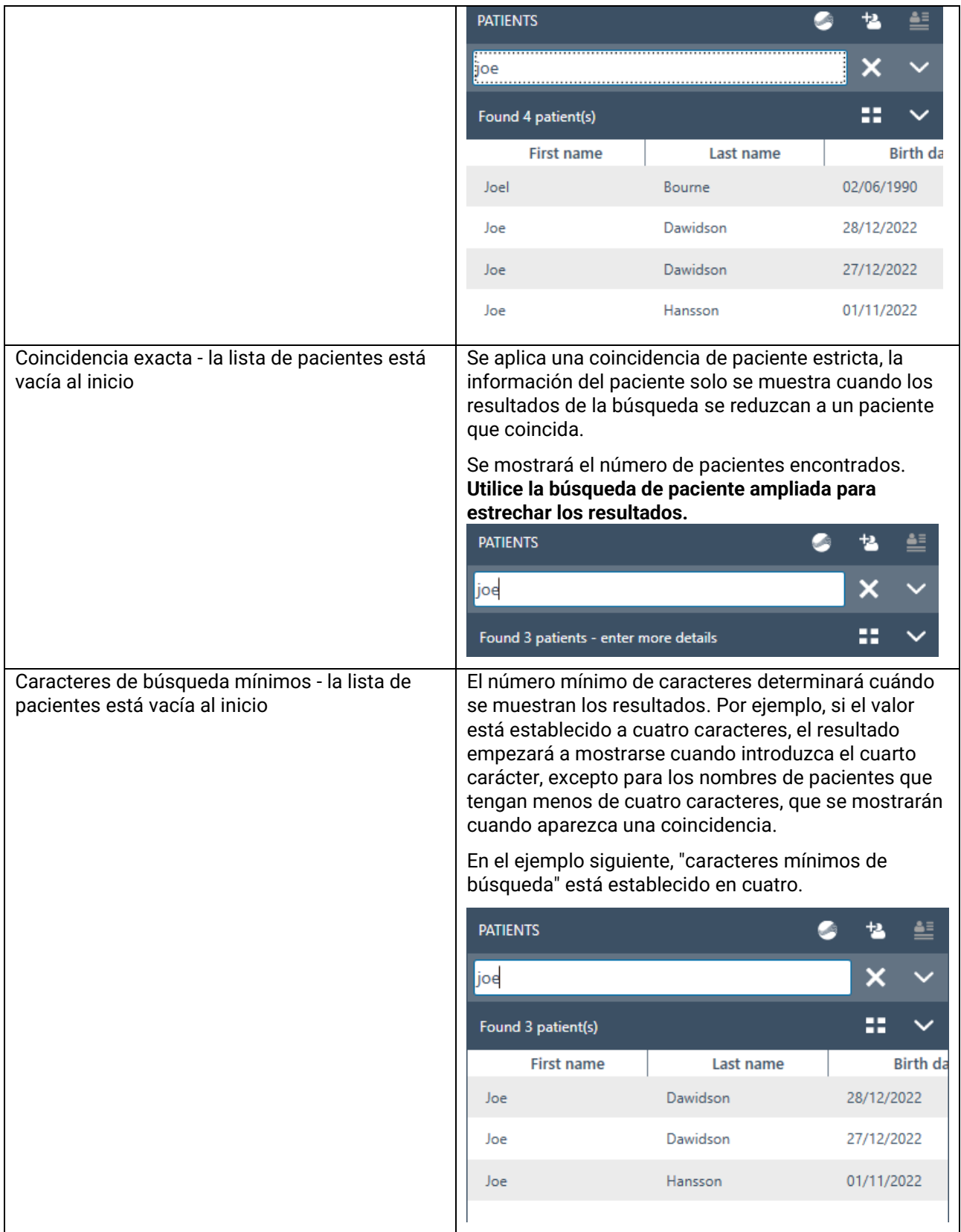

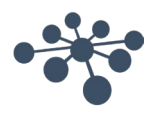

#### <span id="page-30-0"></span>**6.1.4.1 Búsqueda de paciente ampliada**

La Base de datos OtoAccess tiene una función de búsqueda ampliada. Añadir campos de búsqueda dedicados le permite estrechar la búsqueda. Los campos de búsqueda seleccionados aparecerán automáticamente cuando inicie la búsqueda.

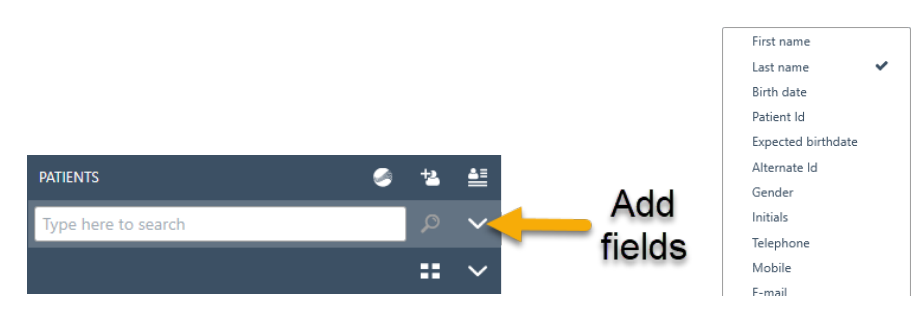

Seleccione los campos de búsqueda relevantes.

Ejemplo, "Coincidencia exacta" habilitada:

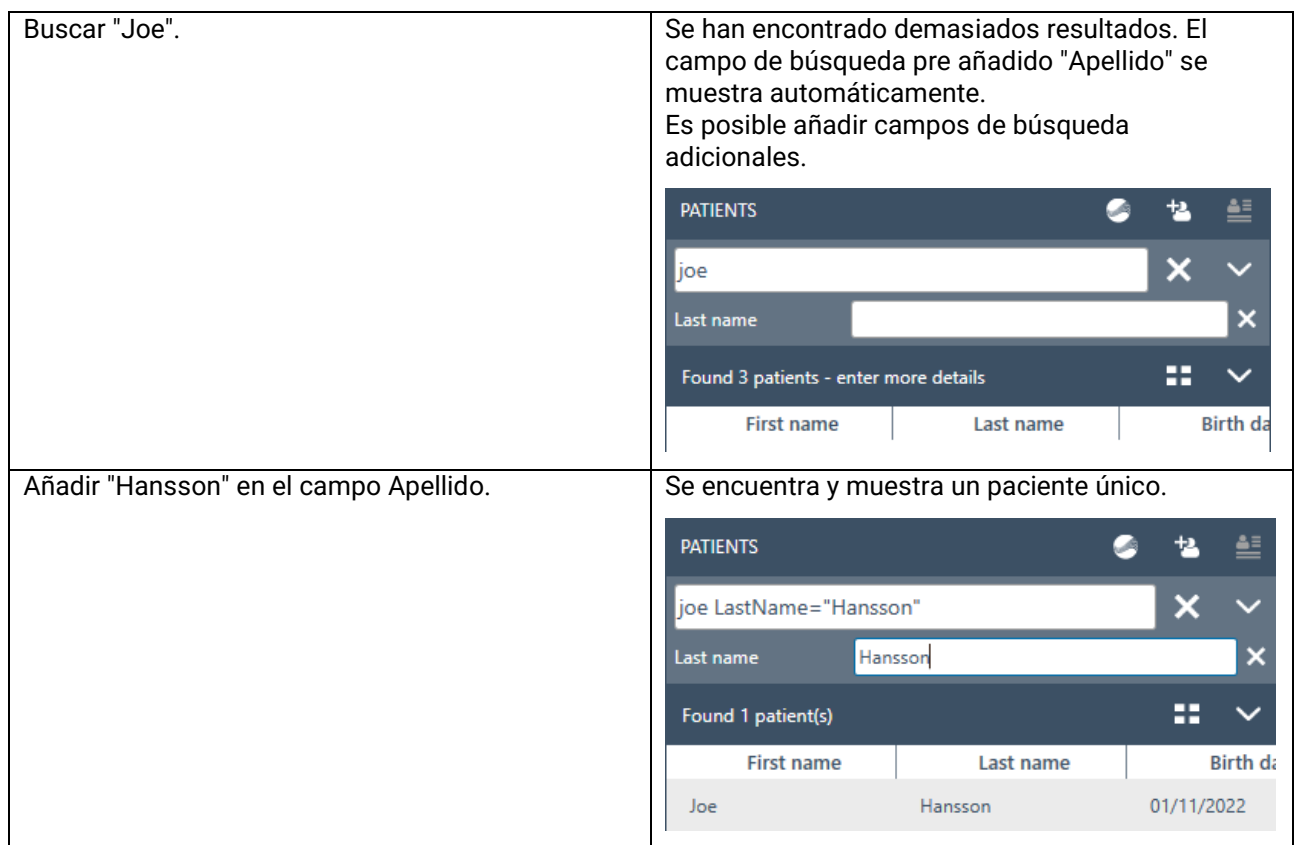

#### <span id="page-30-1"></span>**6.1.4.2 Buscar usando sintaxis**

Usar los campos de búsqueda añadidos mostrará la sintaxis usada en el campo de búsqueda principal. Existen más campos y combinaciones disponibles que los mostrados a continuación.

#### **Ejemplo de paciente**

Nombre: Joe Apellido: Hansson Ciudad: Copenhagen Nombre de la madre: Debbie Hansson

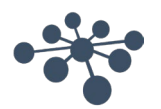

Resultados de entrada en el campo de búsqueda principal.

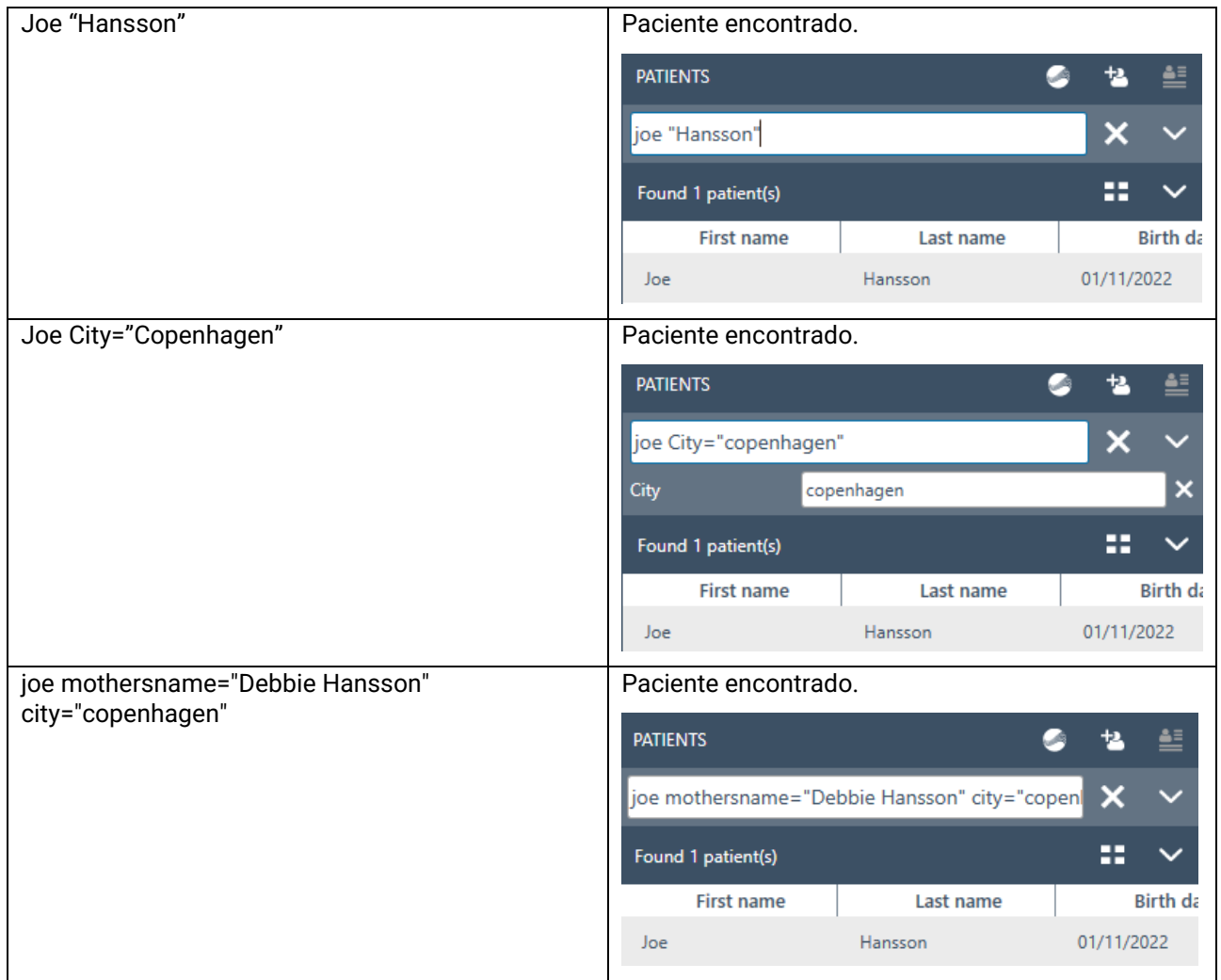

#### <span id="page-31-0"></span>**6.1.5 Datos demográficos del paciente**

Los datos demográficos del paciente muestran los detalles del paciente. Desde esta vista, puede editar (1), eliminar (2) o añadir comentarios (3) sobre el paciente. Para añadir comentarios, primero debe seleccionar el icono de edición.

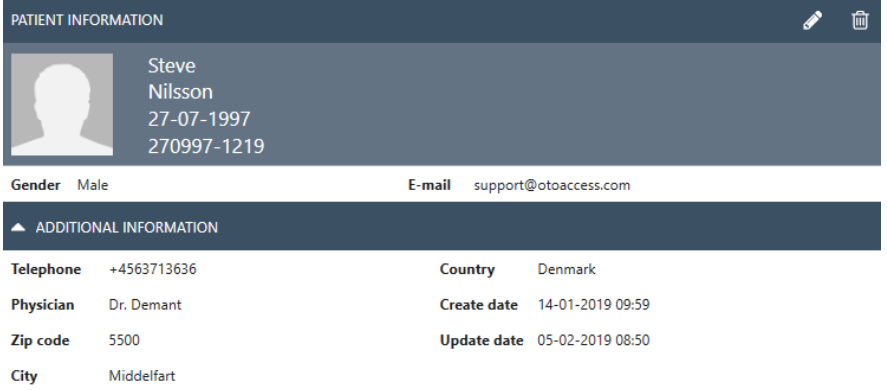

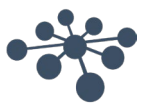

#### <span id="page-32-0"></span>**6.1.6 Vista previa de la sesión**

Desde la listas de pacientes, haga clic en el botón **eta** para alternar entre los datos demográficos del paciente y la vista previa de la sesión. La vista previa de la sesión muestra una vista previa e información sobre la sesión directamente en la Base de datos OtoAccess®, sin abrir el módulo correspondiente.<br>SESSION 05-12-2018 1522 - IMP440 - Acoustic Reflex Testing, IMP

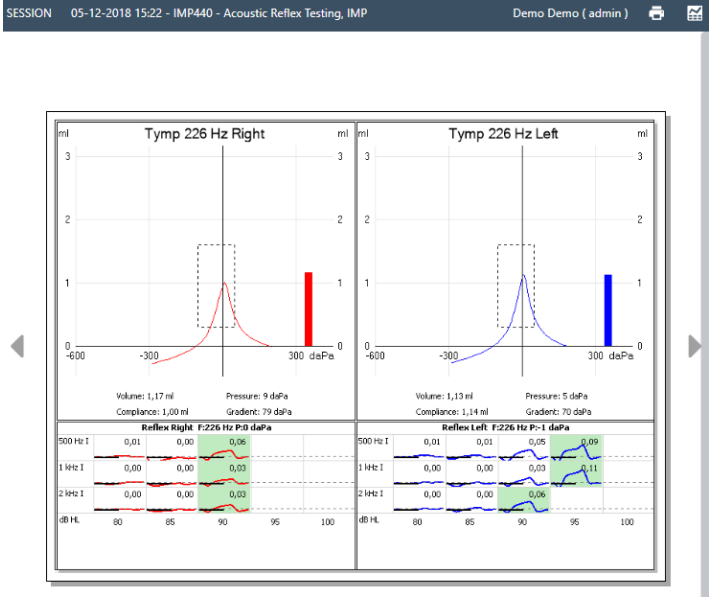

**Información:** Dependiendo del fabricante del módulo, algunos módulos pueden no ser compatibles con la función de vista previa.

#### <span id="page-32-1"></span>**6.1.7 Lista de sesiones**

A la derecha de los datos demográficos del paciente y la vista previa de los resultados de la prueba, hay una lista de sesiones con todas las pruebas disponibles para el paciente seccionado.

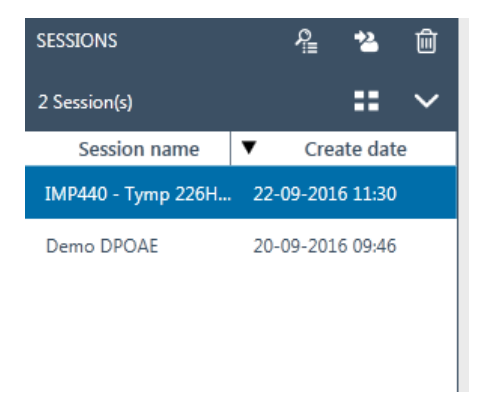

Desde aquí, haga clic para presentar una vista previa de la sesión seleccionada en la Base de datos OtoAccess®. Haga doble clic para abrir la sesión en el módulo de medición.

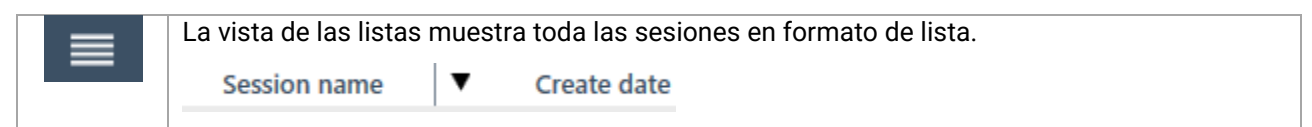

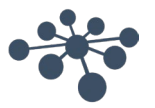

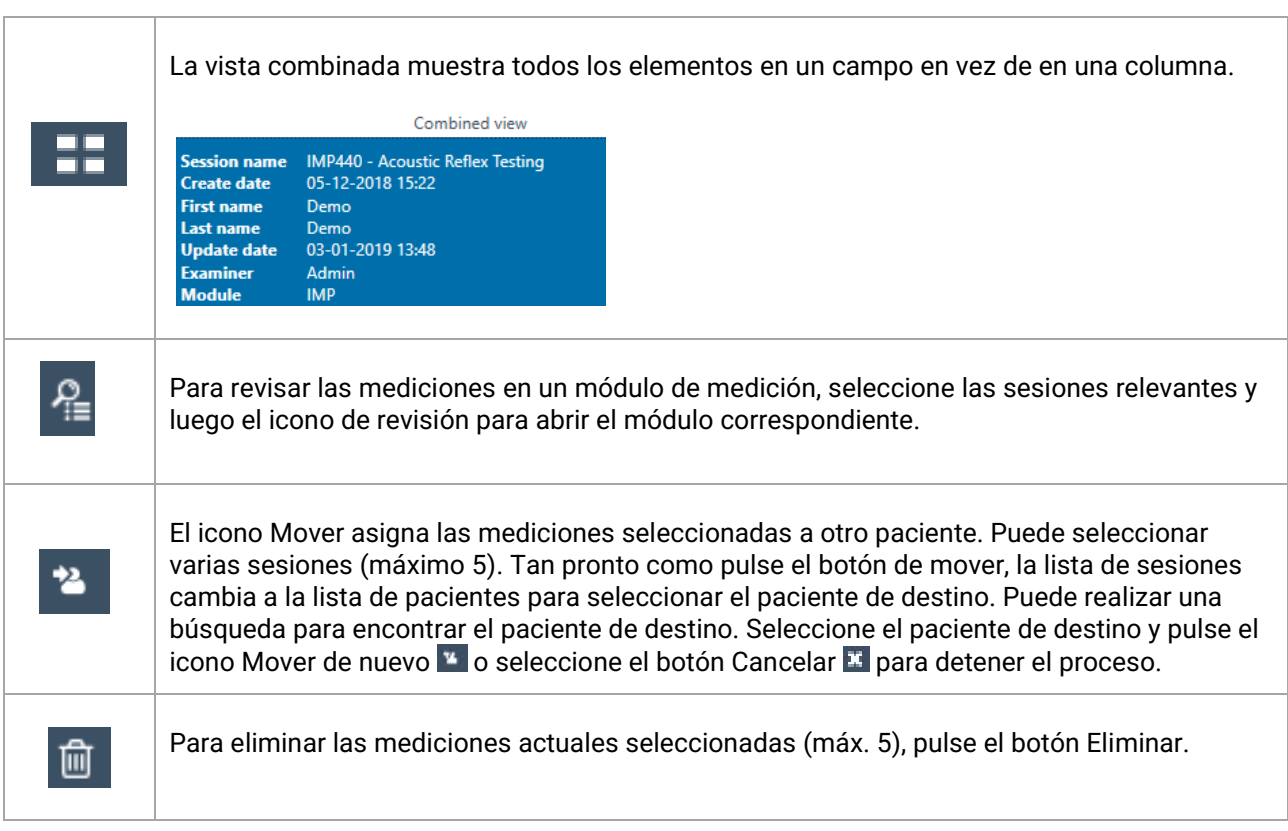

#### <span id="page-34-0"></span>**6.1.8 Descripción**

En el cuadro de descripción, puede añadir un comentario sobre la medición. Seleccione el botón de edición **Para comenzar a introducir una descripción. Al seleccionar el botón de edición aparecerá un cuadro de** herramientas.

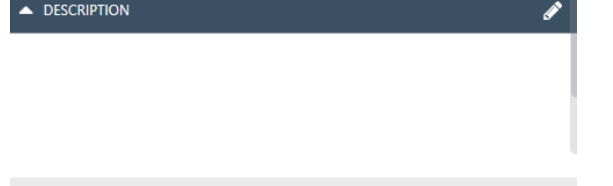

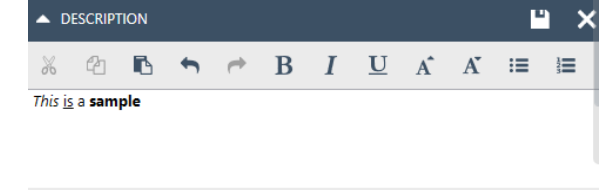

La siguiente tabla describe las diferentes funciones disponibles para modificar el texto. Las ediciones y los cambios pueden almacenarse seleccionando el icono de guardar  $\Box$ , o descartarse seleccionando el icono de cancelar  $\mathbb{H}$ .

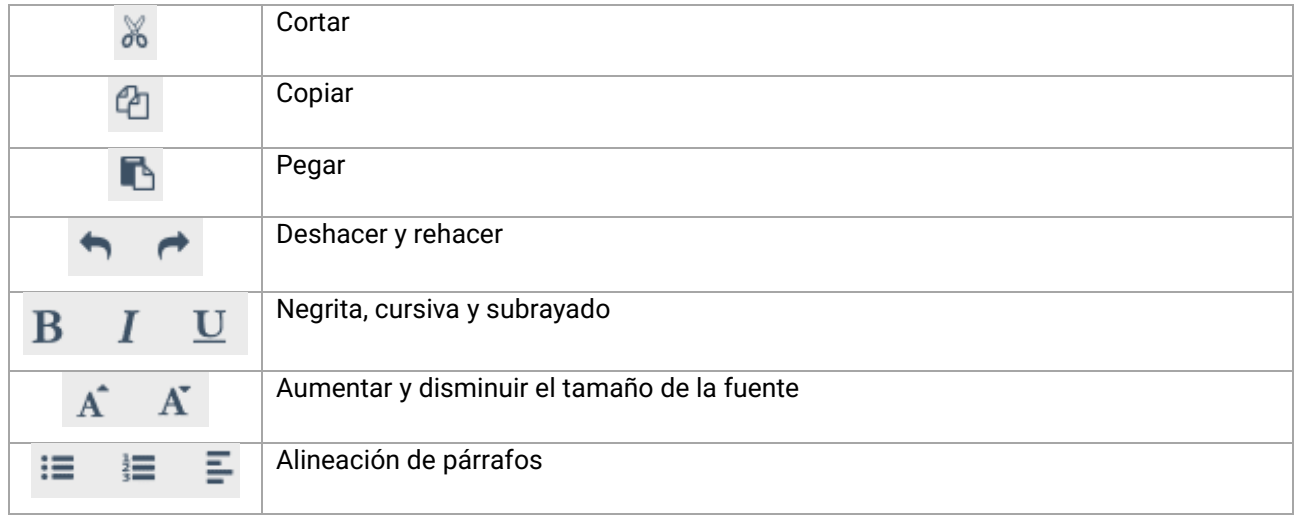

#### <span id="page-34-1"></span>**6.1.9 Activar licencia**

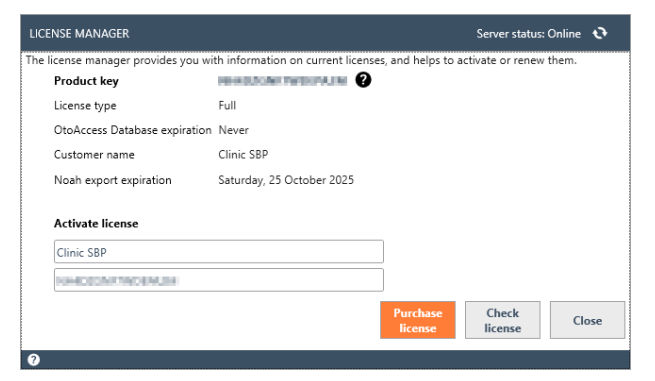

Seleccione **Licencia** para mostrar el administrador de licencia donde podrá ver qué licencia está actualmente activa y/o activar una nueva clave de licencia. Tras introducir una nueva clave, seleccione **Activar licencia** para verificar la clave y activar la licencia.

Si hay una licencia válida activa, el botón Activar licencia mostrará **Comprobar licencia**, para permitirle comprobar el estado de su licencia y activar las funciones actualizadas.

**Comprar licencia** le llevará al sitio web OtoAccess.com, donde pude habilitar la exportación de Noah sobre sus licencias y comprar licencias de la Base de datos OtoAccess.

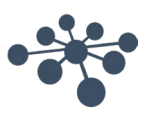

#### <span id="page-35-0"></span>**6.2 Administración de la Base de datos OtoAccess®**

La instalación de la Base de datos OtoAccess® también instala la Herramienta de administración de la Base de datos OtoAccess®. La herramienta ofrece personalización de varios ajustes de la Base de datos OtoAccess®.

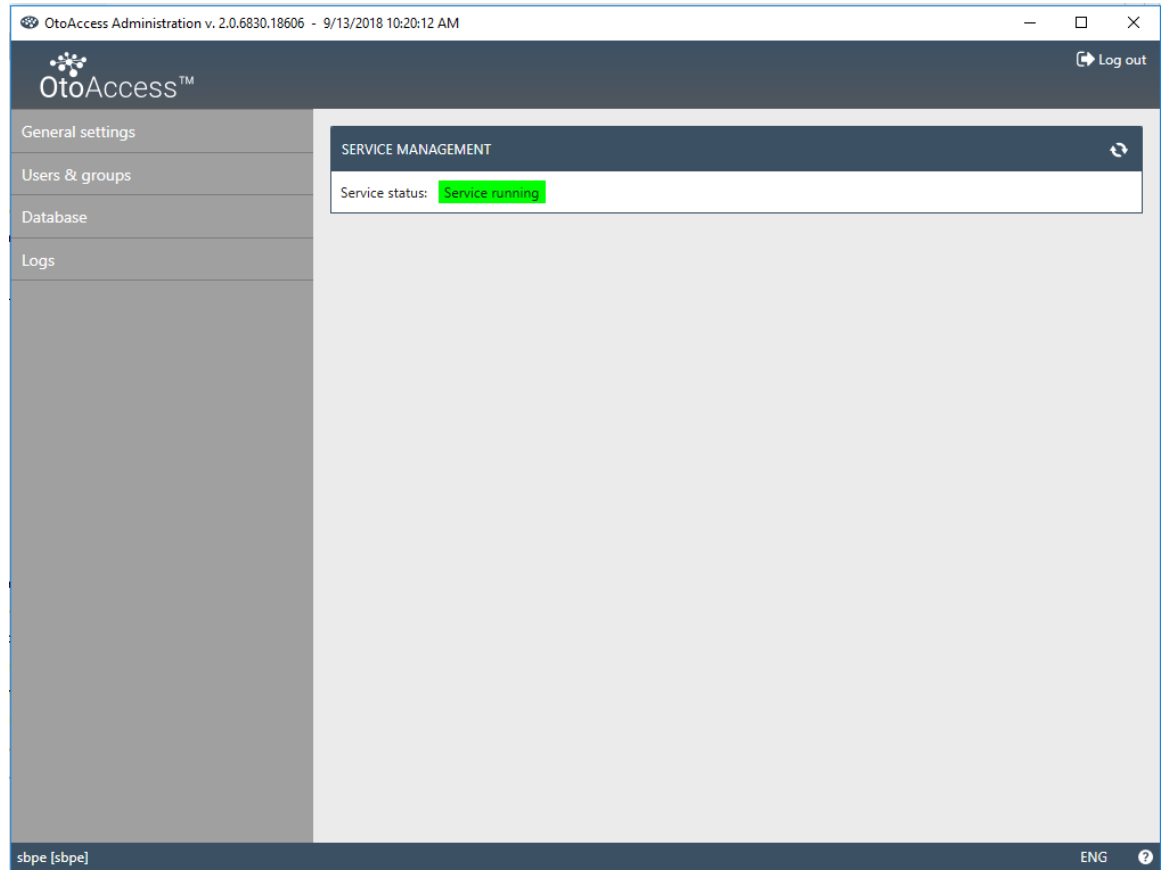

Los ajustes configurables incluyen ajustes generales sobre las preferencias del usuario en la base de datos del paciente, gestión del usuario y la opción de ver y administrar archivos de registro.

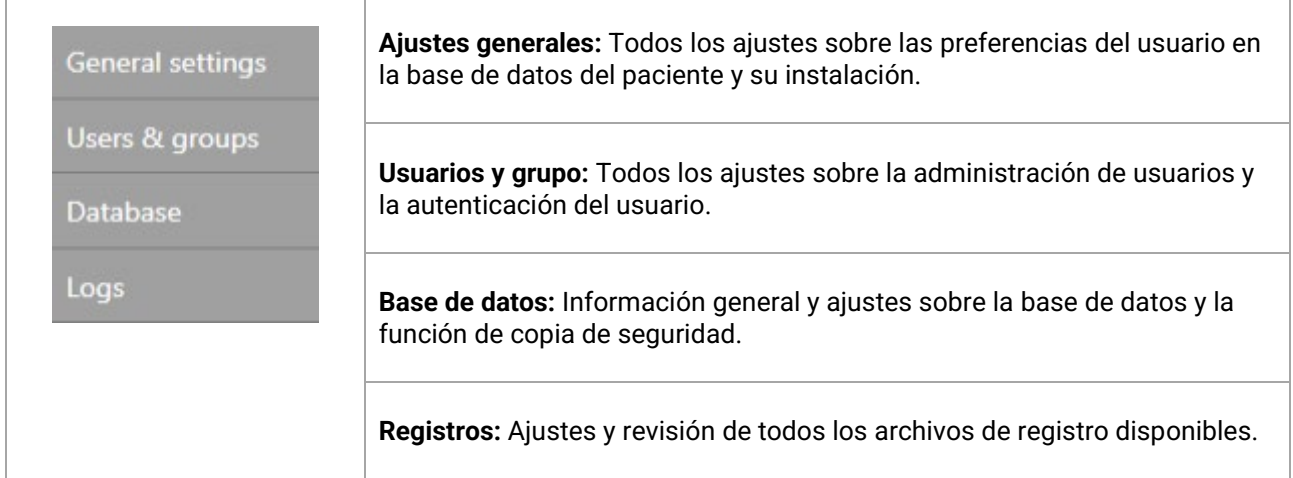

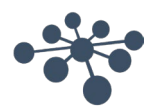

El icono de ayuda **e** está situado en la barra del menú. Seleccione este botón para abrir el manual.

En la esquina derecha de la barra de información, puede cambiar el idioma. Seleccione la abreviatura ENG para mostrar una lista desplegable de las opciones. Si selecciona un nuevo idioma, deberá reiniciar OtoAccess® para permitir que el cambio de idioma surta efecto.

**Información:** Si se cambia el idioma en la Herramienta de administración de la Base de datos OtoAccess®, el idioma cambiará automáticamente en la Base de datos OtoAccess®.

#### <span id="page-36-0"></span>**6.2.1 Ajustes generales**

Los ajustes generales le proporcionan la opción de personalizar su base de datos ATLAS.

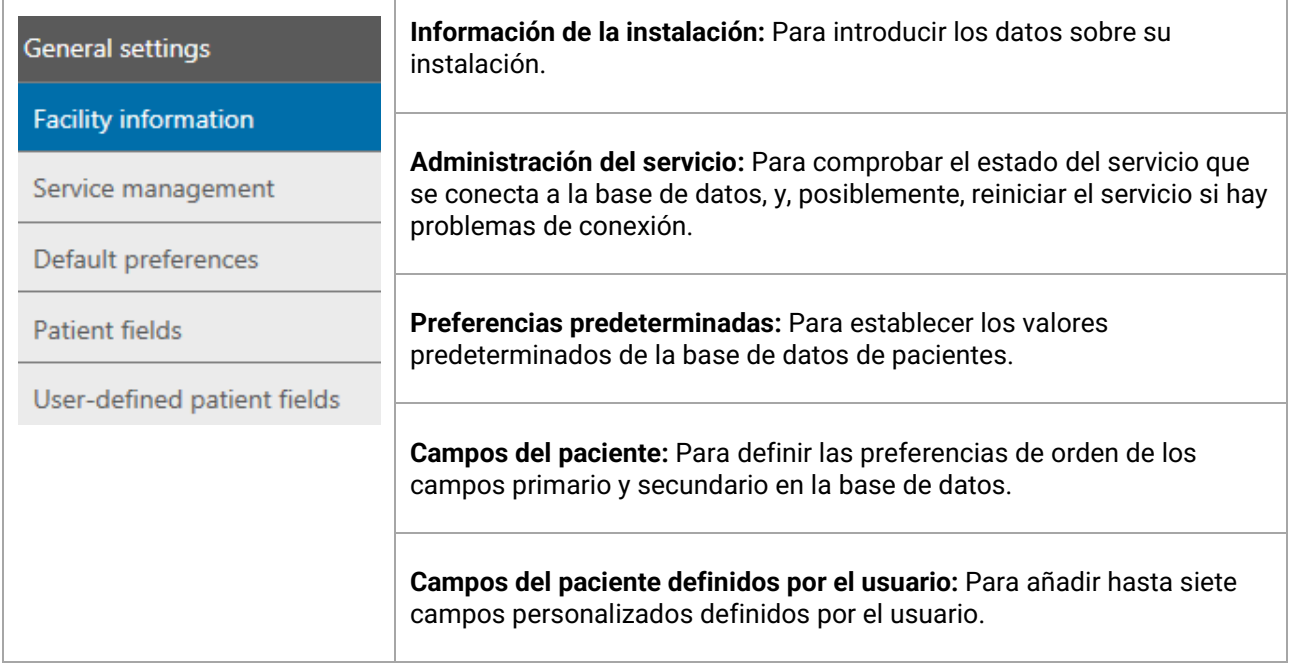

#### <span id="page-36-1"></span>**6.2.1.1 Información de la instalación**

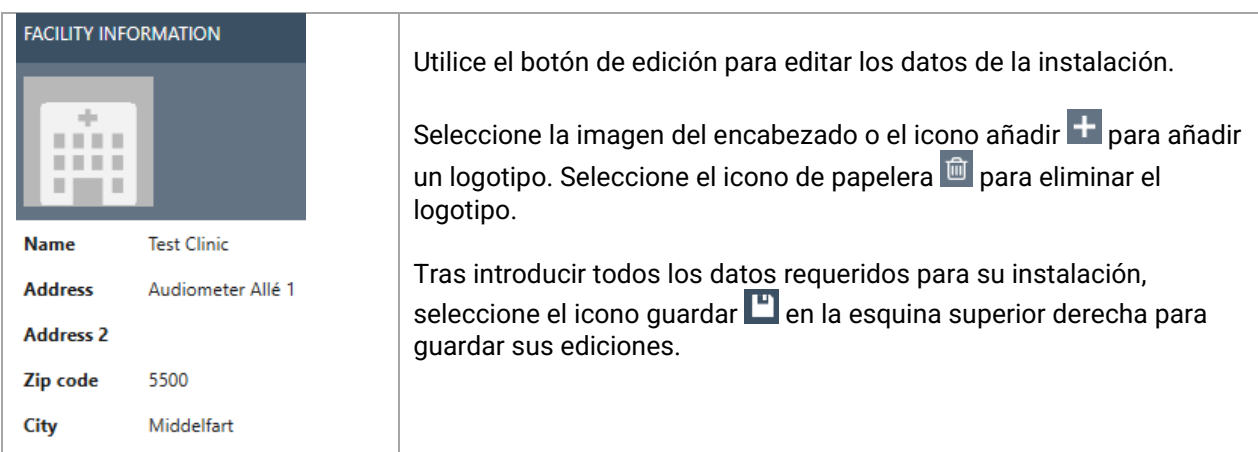

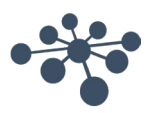

#### <span id="page-37-0"></span>**6.2.1.2 Administración del servicio**

Indica el estado del servicio de OtoAccess®.

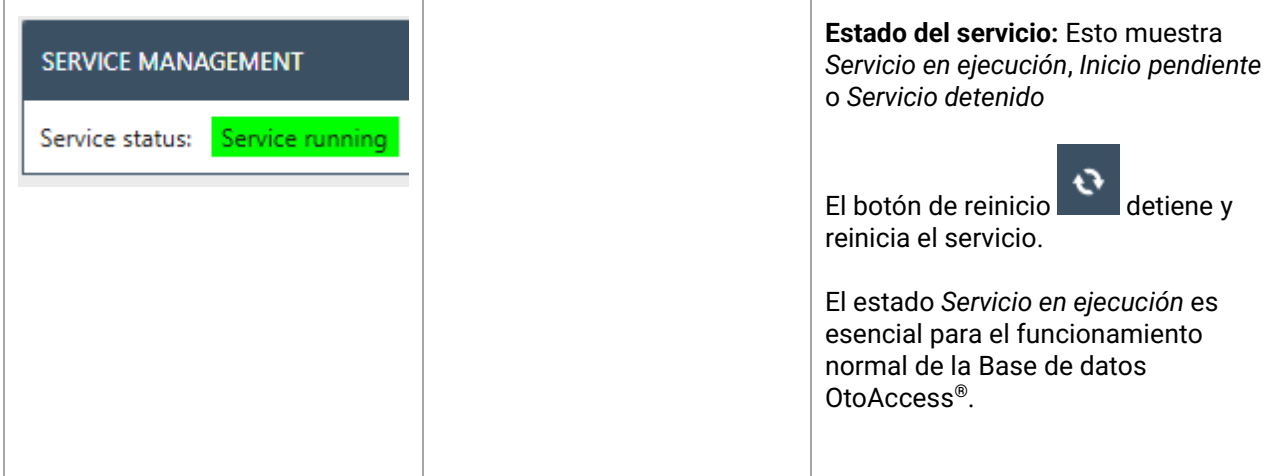

#### <span id="page-37-1"></span>**6.2.1.3 Preferencias predeterminadas**

Los ajustes del paciente le permiten establecer algunos ajustes generales para la base de datos del paciente. Los cambios a los ajustes se guardan automáticamente.

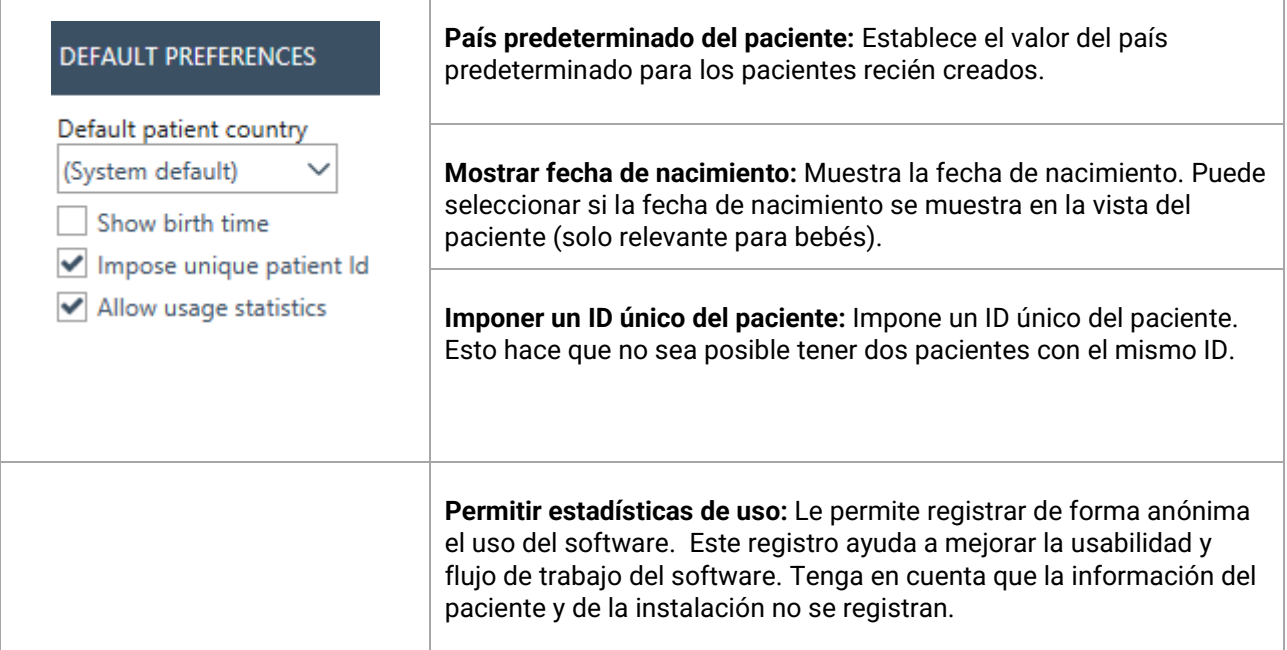

#### <span id="page-37-2"></span>**6.2.1.4 Privacidad mejorada del paciente**

La Base de datos OtoAccess tiene una opción para forzar la privacidad mejorada del paciente en la Base de datos OtoAccess bajo la interfaz.

Si estas opciones están habilitadas, la lista de pacientes en OtoAccess estará vacía por defecto, y no mostrará ningún paciente al menos que se cumplan los criterios de búsqueda.

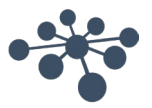

Los cambios realizados a Privacidad mejorada afectarán a todos los clientes de la Base de datos OtoAccess en la configuración, y surtirán efecto una vez que los clientes de la Base de datos OtoAccess inicien sesión.

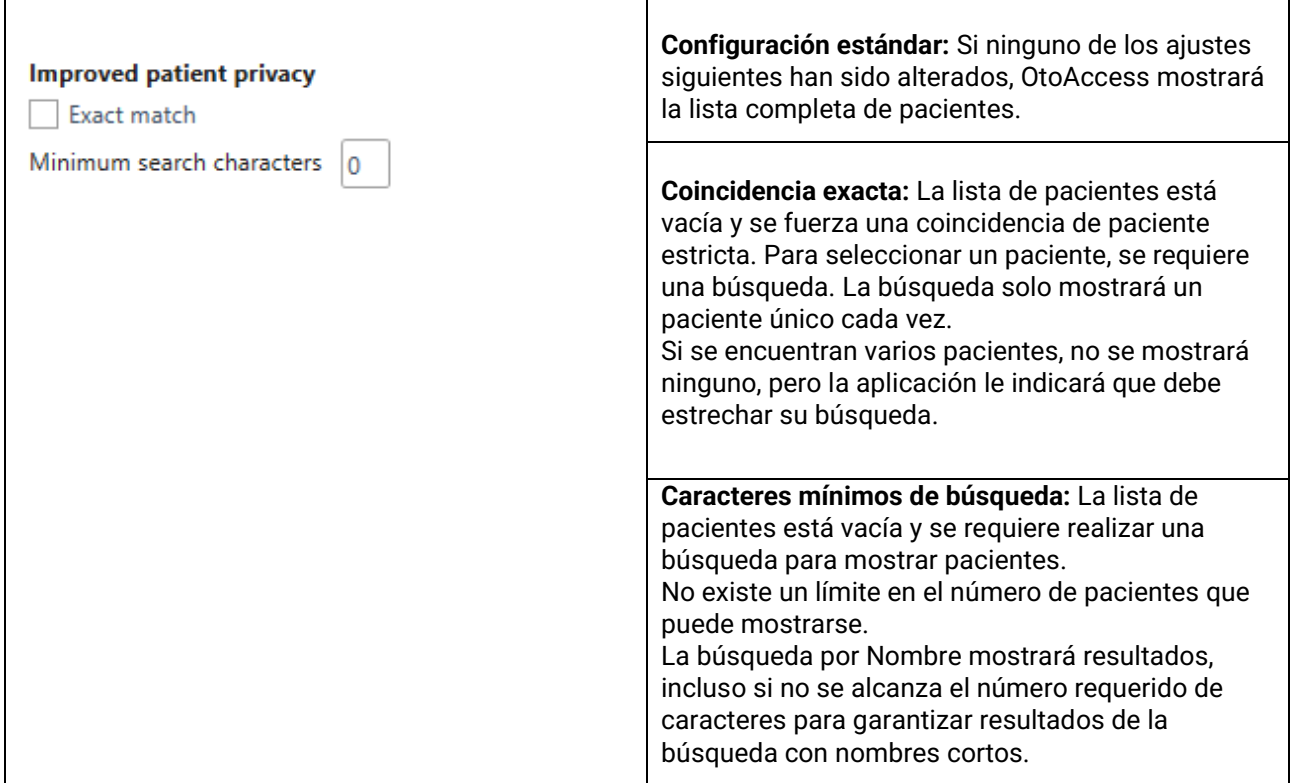

Consulte "Búsqueda de pacientes" para ver detalles sobre la función de búsqueda.

#### <span id="page-38-0"></span>**6.2.1.5 Campos del paciente**

Seleccione la pestaña **Campos del paciente** para definir la información que se muestra en la base de datos de pacientes OtoAccess®. Existen dos listas de preferencias: la izquierda representa la Información del paciente y la derecha la Información adicional.

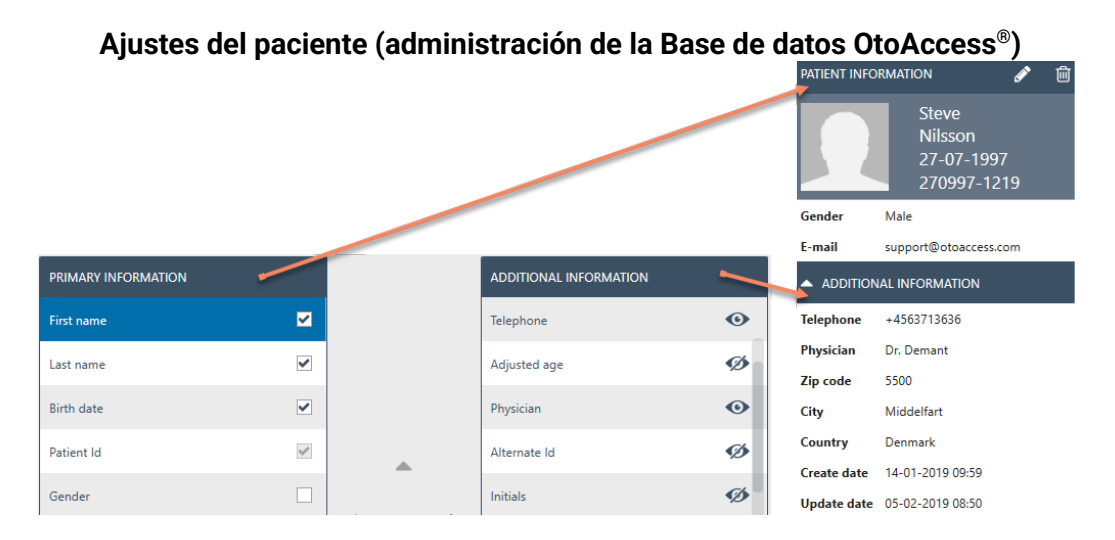

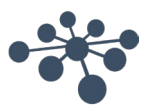

Utilice las flechas izquierda y derecha para mover elementos desde una lista de preferencias a la otra. Puede cambiar el orden de los elementos en la lista con las flechas arriba y abajo.

La tabla Información del paciente debe siempre contener al menos un elemento, hasta un máximo de 10. Utilice las casillas de verificación junto a cada elemento para determinar qué campos son obligatorios.

El icono en forma de ojo indica si la información es visible para el usuario  $\bullet$  o está oculta  $\mathscr{D}.$ 

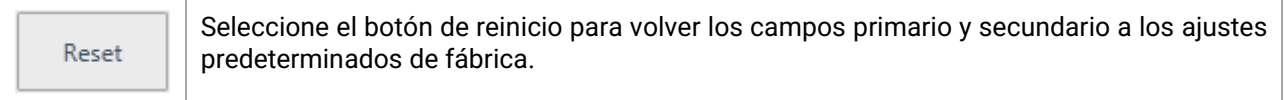

#### <span id="page-39-0"></span>**6.2.1.6 Campos del paciente definidos por el usuario definido**

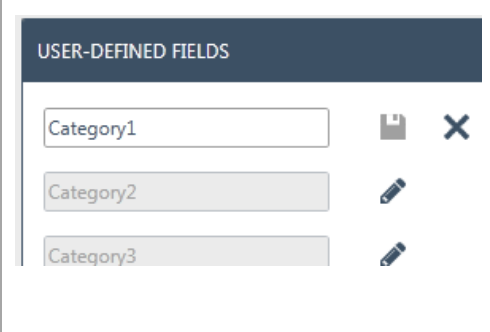

Puede crear hasta siete campos definidos por el usuario para su uso en la base de datos. Seleccione el botón de edición para comenzar a editar un campo. Los cambios pueden guardarse seleccionando el icono guardar o descartarse seleccionando el botón cancelar.

**Información:** Los campos definidos por el usuario son campos de texto.

#### <span id="page-39-1"></span>**6.2.2 Usuarios y grupos**

La Administración del usuario se controla desde la pestaña Usuarios y grupos.

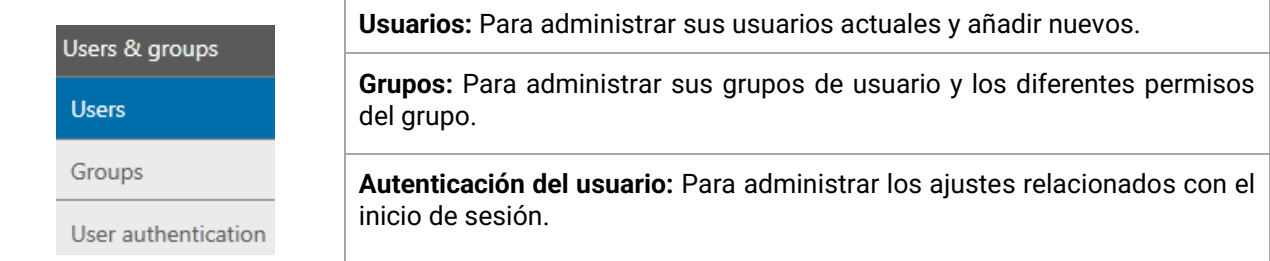

#### <span id="page-39-2"></span>**6.2.2.1 Usuarios**

La pestaña Administrar usuarios ofrece una lista de usuarios disponible.

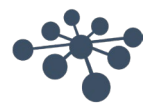

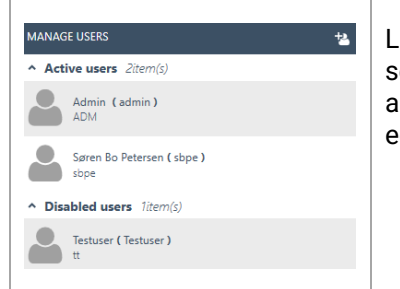

La lista contiene los usuarios activos y los deshabilitados**.** Cuando selecciona un usuario de la lista, se mostrará cualquier información adicional sobre el usuario. Seleccionar un paciente además revela el icono editar? y el icono eliminar?

Para añadir un nuevo usuario, seleccione añadir **en la esquina superior derecha. Aparecerá una nueva** pantalla de usuario.

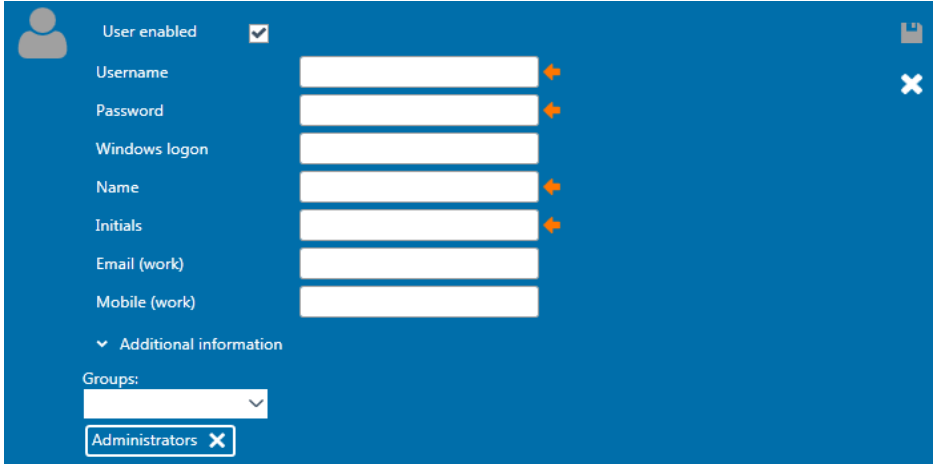

Ahora puede añadir los nuevos datos del usuario. Nombre de usuario, Contraseñas e Iniciales son campos obligatorios que se resaltan con una flecha naranja. Debe completar cada uno de estos campos antes de poder almacenar los datos.

Habilite la casilla de verificación **Usuario habilitado** para activar el usuario. Este campo está habilitado por defecto. Seleccione **X** Additional information para añadir más datos demográficos sobre su usuario.

Puede añadir un usuario a cualquier cantidad de grupos. Es importante asignar el usuario a al menos un grupo para aplicar el nivel de permisos.

Cuando haya introducido todos los datos correctamente, el botón guardar  $\Box$  se habilitará y los datos introducidos podrán guardarse en la base de datos. Para descartar los cambios, seleccione el botón cancelar **X** 

#### <span id="page-40-0"></span>**6.2.2.2 Grupos**

La pestaña Administrar grupos ofrece una lista de todos los grupos disponibles.

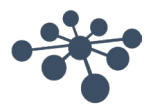

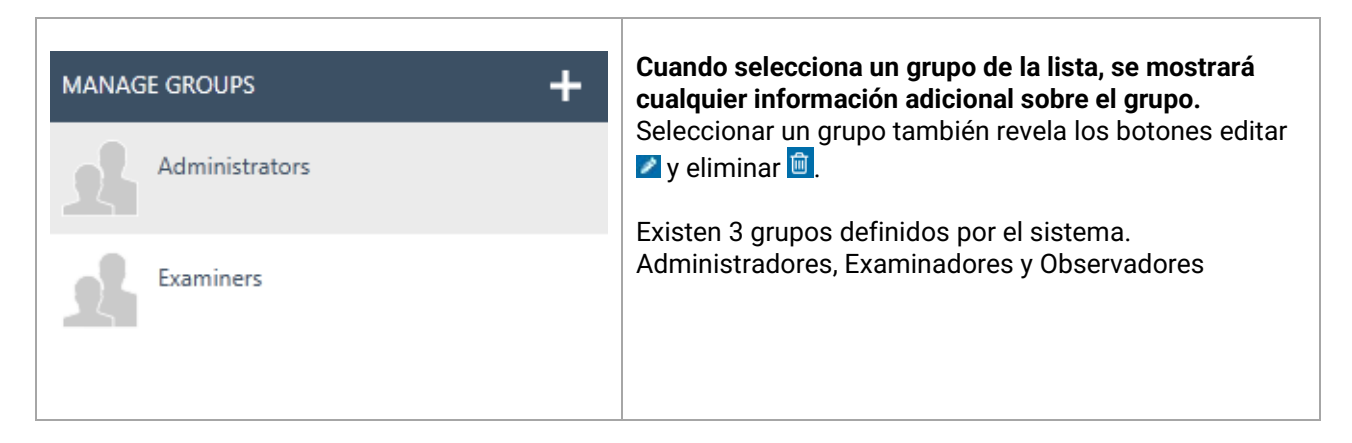

Para añadir un nuevo grupo, seleccione añadir  $\Box$  en la esquina superior derecha. Aparecerá una pantalla Nuevo grupo?

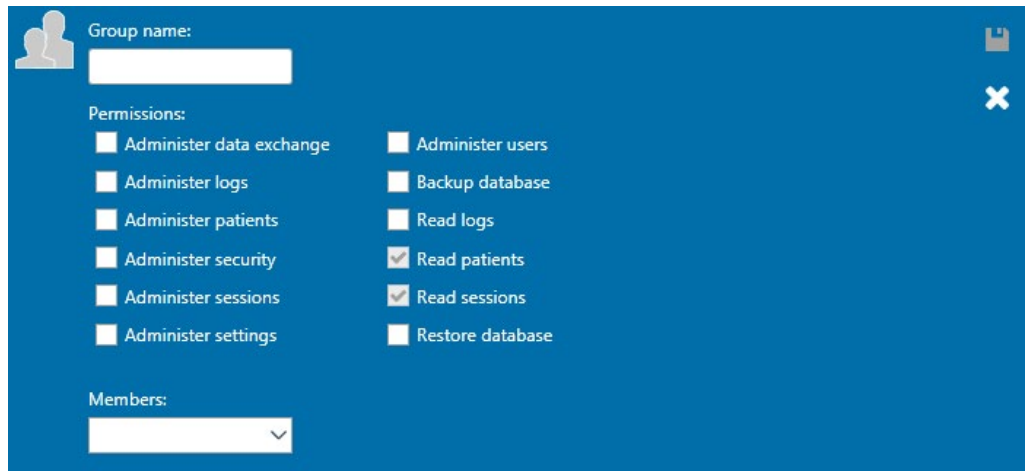

Primero, de un nombre a su grupo. Luego podrá asignar permisos a este grupo sobre cómo los miembros del grupo pueden utilizar la Base de datos OtoAccess®. El único campo obligatorio (Nombre del grupo) se resalta con una flecha naranja. Debe completar este campo antes de poder guardar los datos.

Luego seleccionará los permisos para la asignación al grupo activando la casilla de verificación frente al elemento de la lista requerido. *Leer pacientes* y *Leer sesiones* siempre están activos.

Además, puede asignar usuarios al grupo a través del cuadro desplegable Miembros. Esto también es posible a través de los Ajustes de usuarios (consulte el capítulo [Usuarios](#page-39-2) [6.2.2.1](#page-39-2) para obtener más información).

Cuando haya introducido todos los datos correctamente, el botón guardar **l'a** se habilitará y los datos introducidos podrán guardarse en la base de datos. Para descartar los cambios, seleccione el botón cancelar **X** 

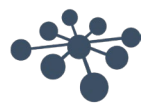

#### <span id="page-42-0"></span>**6.2.2.3 Autenticación del usuario**

La autenticación del usuario establece los ajustes para el inicio de sesión del usuario.

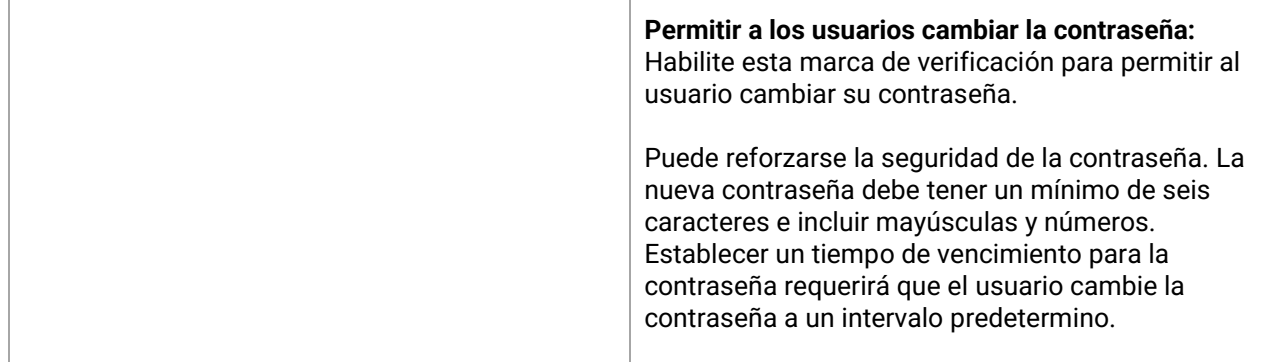

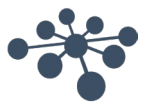

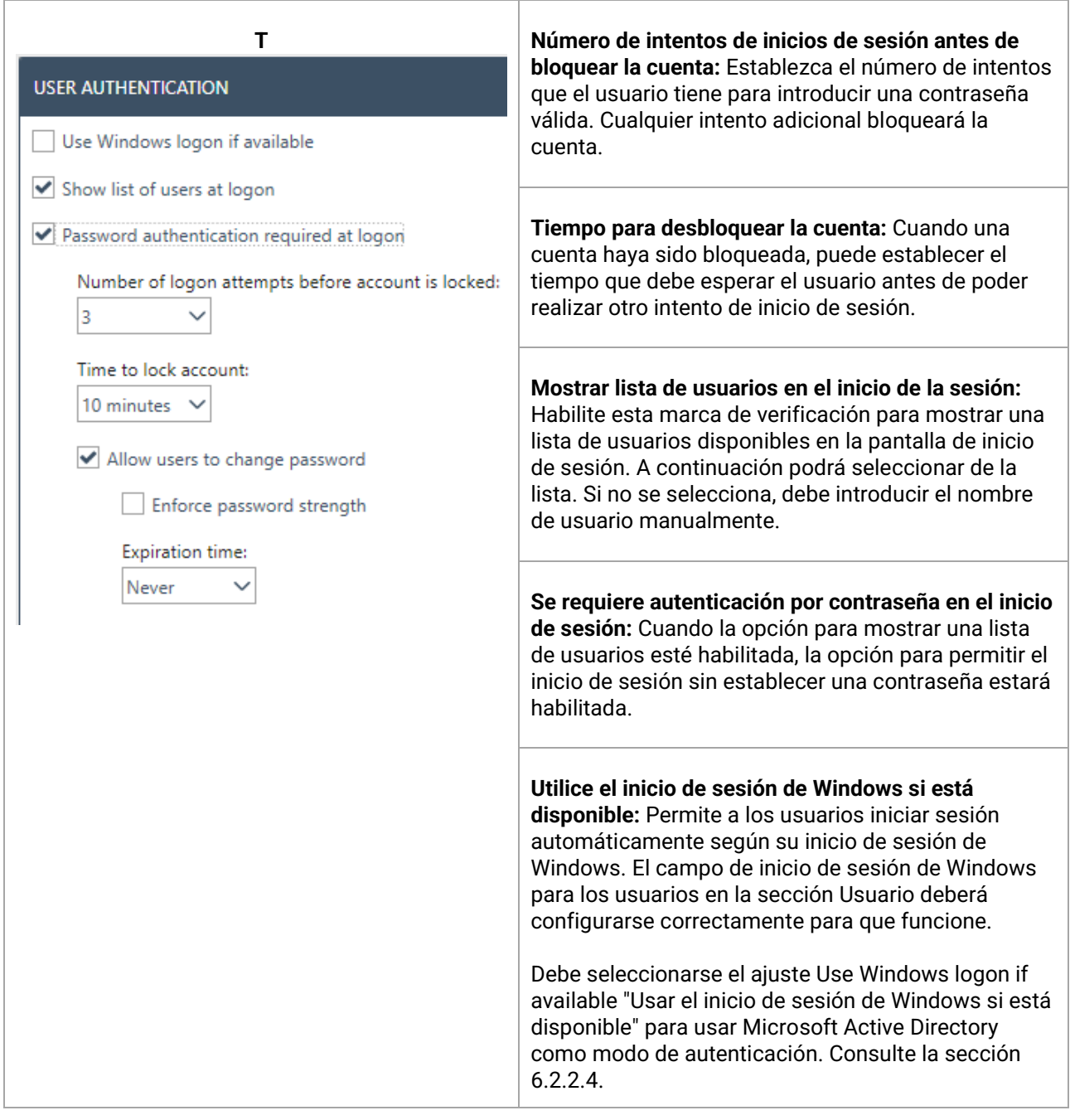

#### <span id="page-43-0"></span>**6.2.2.4 Microsoft Active Directory**

A partir de la Base de datos OtoAccess® v2.4, Microsoft Active Directory (AD) es compatible para la generación y validación de usuarios.

La Base de datos OtoAccess® comprobará los grupos y los usuarios de AD y añadirá, activará o desactivará usuarios según proceda.

Los grupos en AD y en la Base de datos OtoAccess® deben estar alineados y la opción "Usar el inicio de sesión de Windows si está disponible" bajo Autenticación del usuario de OtoAccess® debe estar habilitada.

Ejemplo:

*Se crean tres grupos de AD llamados, por ejemplo, "Examinadores de OtoAccess®" y "Solo lectura de OtoAccess®" y "Administradores de OtoAccess®" y se añaden los usuarios relevantes a cada grupo.*

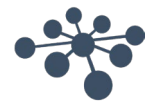

*A continuación, en la herramienta del administrador de la Base de datos OtoAccess®, se crean los mismos tres grupos con el mismo nombre exacto y se definen los derechos relevantes.*

*Cuando un usuario de AD abre el cliente de la Base de datos OtoAccess® o la Herramienta del administrador en una estación de trabajo, el usuario se validará contra los derechos asignados en OtoAccess®.*

*Si se elimina un usuario o se cambia de grupo o se desactiva en AD, esto se verá reflejado en el siguiente inicio de sesión en la Base de datos OtoAccess®.*

#### <span id="page-44-0"></span>**6.2.3 Base de datos**

En los ajustes de la base de datos, puede ver la información general, como nombre del servidor, nombre del producto, etc. Las copias de seguridad también pueden administrarse desde esta sección.

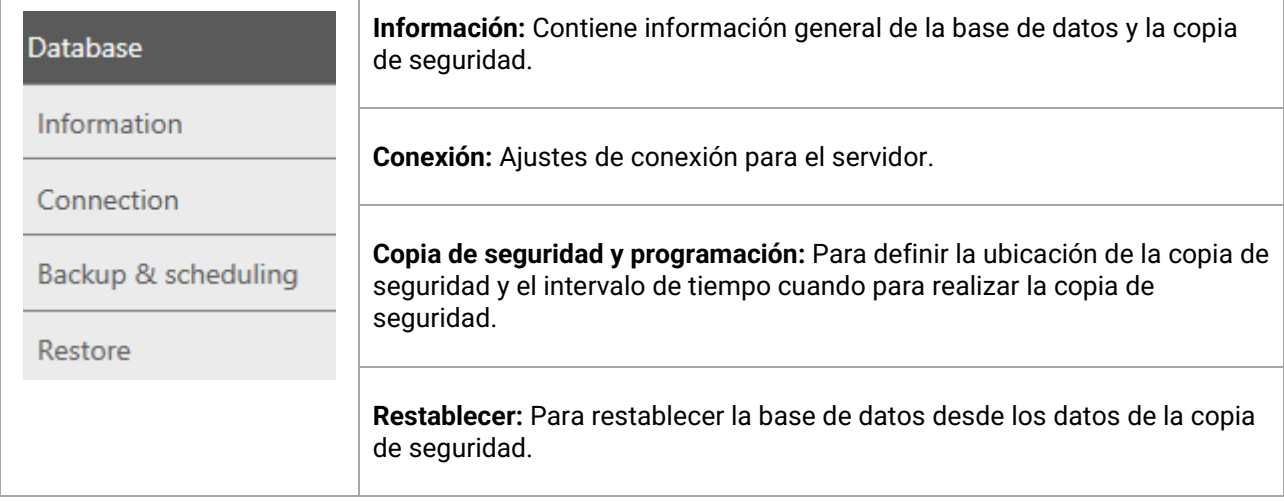

#### <span id="page-44-1"></span>**6.2.3.1 Información**

En esta pestaña, puede encontrar información general como el nombre del servidor, nombre del producto, la edición de la base de datos, el idioma y el espacio usado.

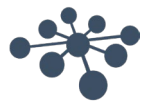

#### <span id="page-45-0"></span>**6.2.3.2 Conexión**

#### Los ajustes de la conexión:

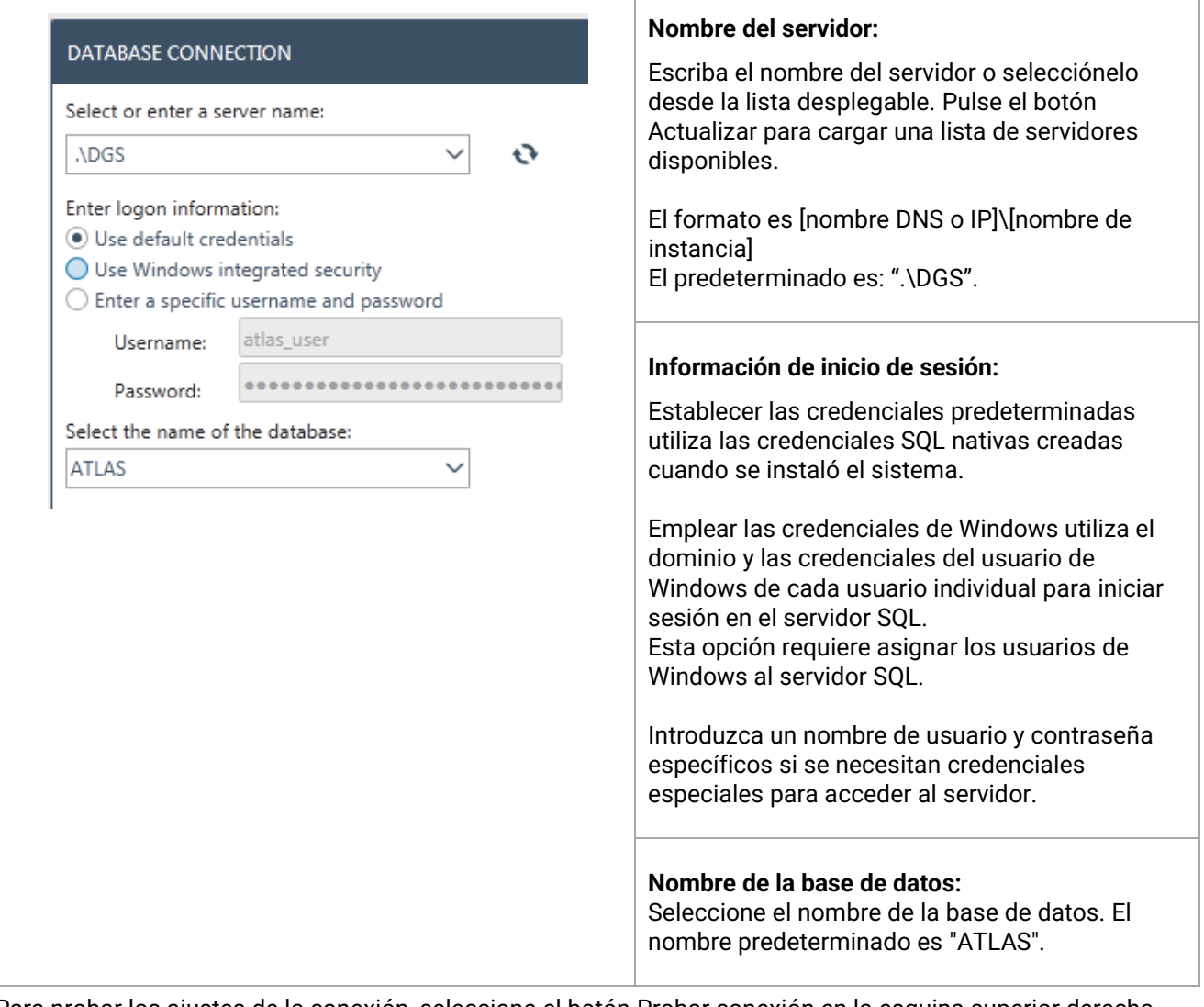

Para probar los ajustes de la conexión, seleccione el botón Probar conexión en la esquina superior derecha . Para guardar todos los cambios, pulse el icono Guardar **....**.

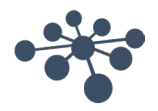

#### <span id="page-46-0"></span>**6.2.3.3 Copia de seguridad y programación**

La Herramienta de administración de la Base de datos OtoAccess® le permite realizar copias de seguridad regulares.

**Información:** El archivo de la copia de seguridad incluye la base de datos de los pacientes **y** los ajustes.

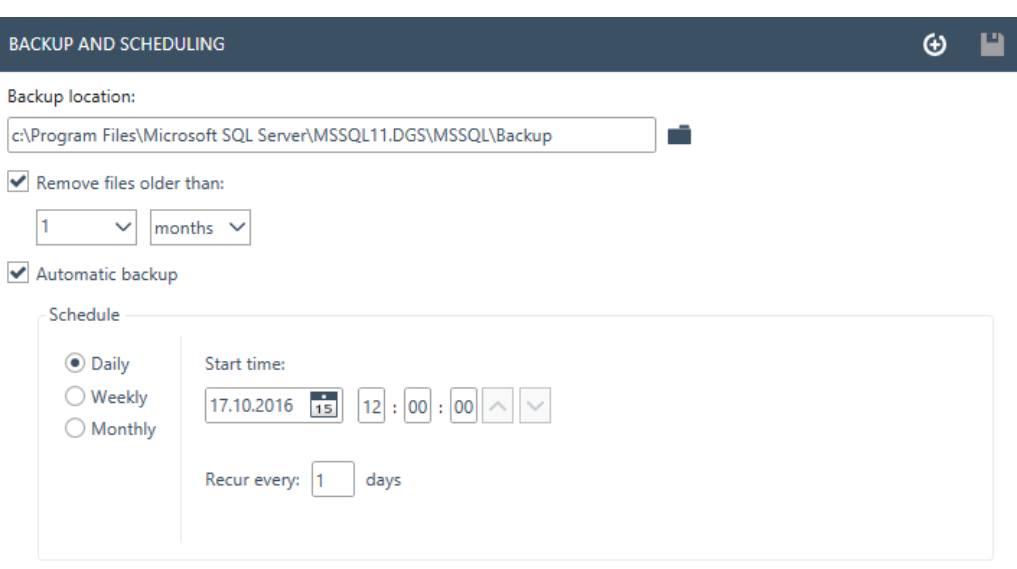

Primero, seleccione la ubicación para guardar la copia de seguridad. La vista "Seleccionar carpeta" admite UNC para la entrada directa de la ruta.

Podrá establecer un plazo de tiempo para la eliminación de las copias de seguridad más antiguas habilitando *Eliminar archivos con más antigüedad de:*

Para guardar las copias de seguridad automáticamente, habilite la marca de verificación *Copia de seguridad automática*. También puede establecer el plazo de tiempo en los que realizar estas copias de seguridad.

Para realizar una copia de seguridad manual, seleccione el icono Realizar copia de seguridad  $\bigoplus$ . Se muestra una confirmación de que la copia de seguridad se ha realizado correctamente en la esquina inferior izquierda, junto al icono de ayuda.

#### <span id="page-46-1"></span>**6.2.3.4 Restauración**

Para restaurar la base de datos, seleccione la ubicación del archivo de copia de seguridad con el icono Abrir . La ubicación se escribe detrás del icono Abrir. Para iniciar la función de restauración, pulse el icono Restaurar en la esquina superior derecha <sup>9</sup>.

#### **RESTORE**

IMPORTANT: Restoring the database will delete the current database and restore it with data from the selected backup.

C:\Program Files\Microsoft SQL Server\MSSQL11.DGS\MSSQL\Backup\atlas\_20150731134258.bak

**Información:** Restaurar la base de datos eliminará la base de datos actual y la restaurará con los datos de la copia de seguridad seleccionada.

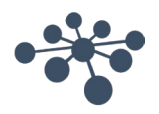

⊙

#### <span id="page-47-0"></span>**6.2.3.5 Registros**

En los ajustes del registro puede encontrar todas las entradas disponibles del registro.

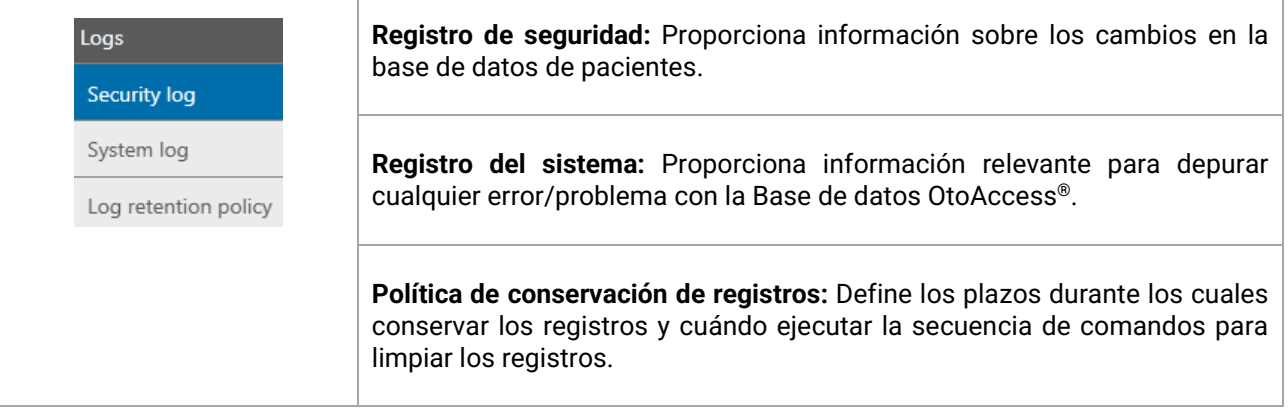

#### <span id="page-47-1"></span>**6.2.3.6 Registro de seguridad**

El registro de seguridad indica qué usuario realizó una operación y cuándo:

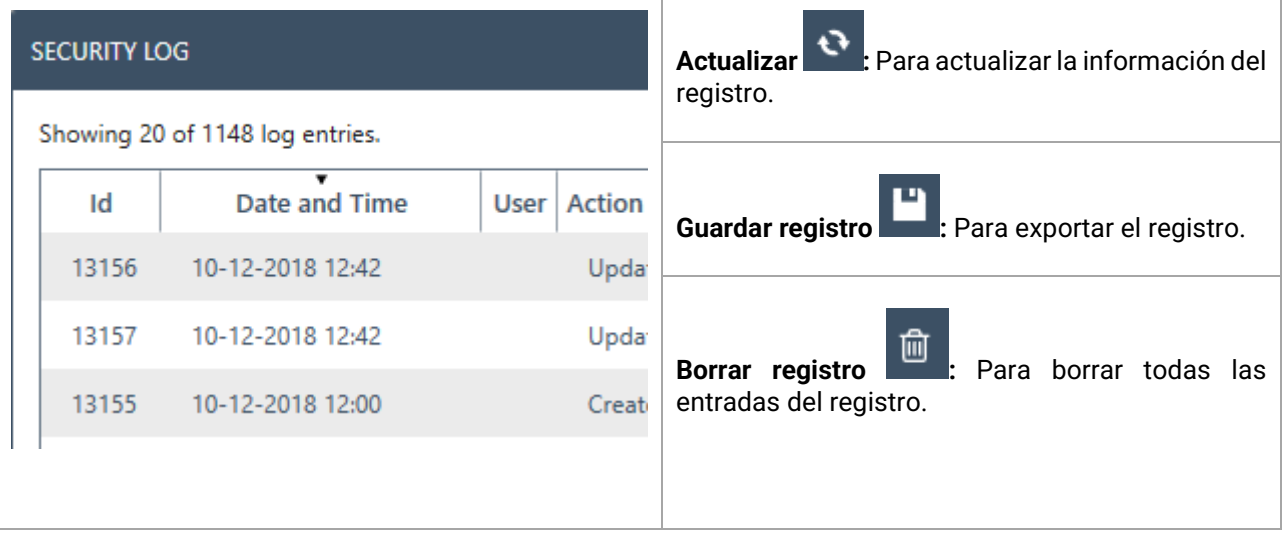

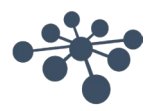

#### <span id="page-48-0"></span>**6.2.3.7 Registro del sistema**

El sistema muestra los eventos que han sido registrados por las aplicaciones relacionadas con la Base de datos OtoAccess®. Esta información también puede verse a través del visor de eventos de Windows bajo el nombre de ATLAS.

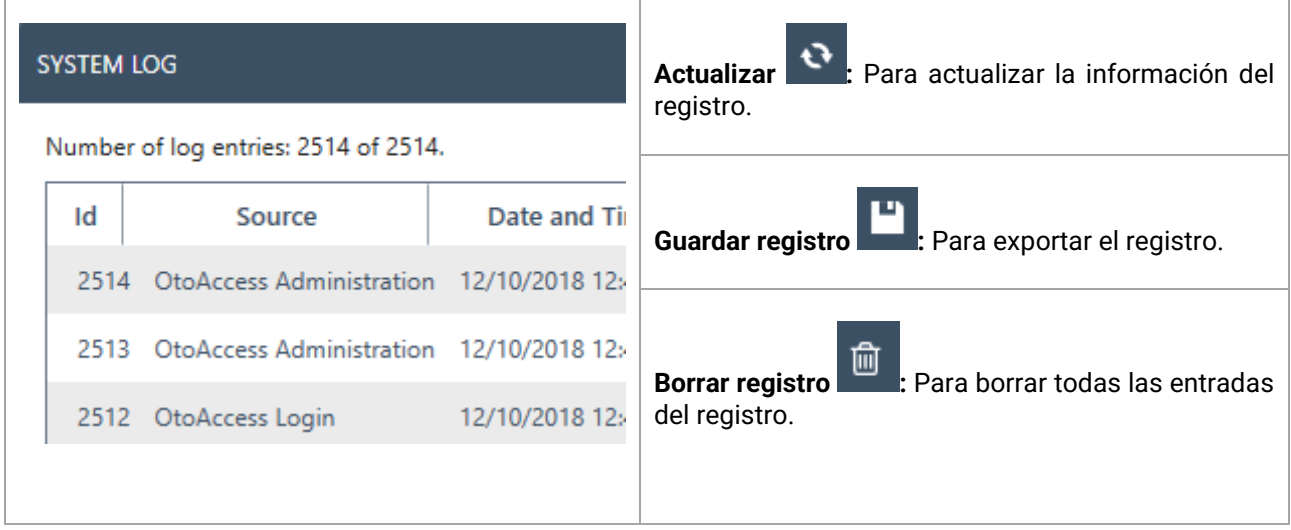

#### <span id="page-48-1"></span>**6.2.3.8 Política de conservación de registros**

La política de conservación de registros conserva los registros durante un periodo establecido, según seleccione el usuario. El valor predeterminado es un mes.

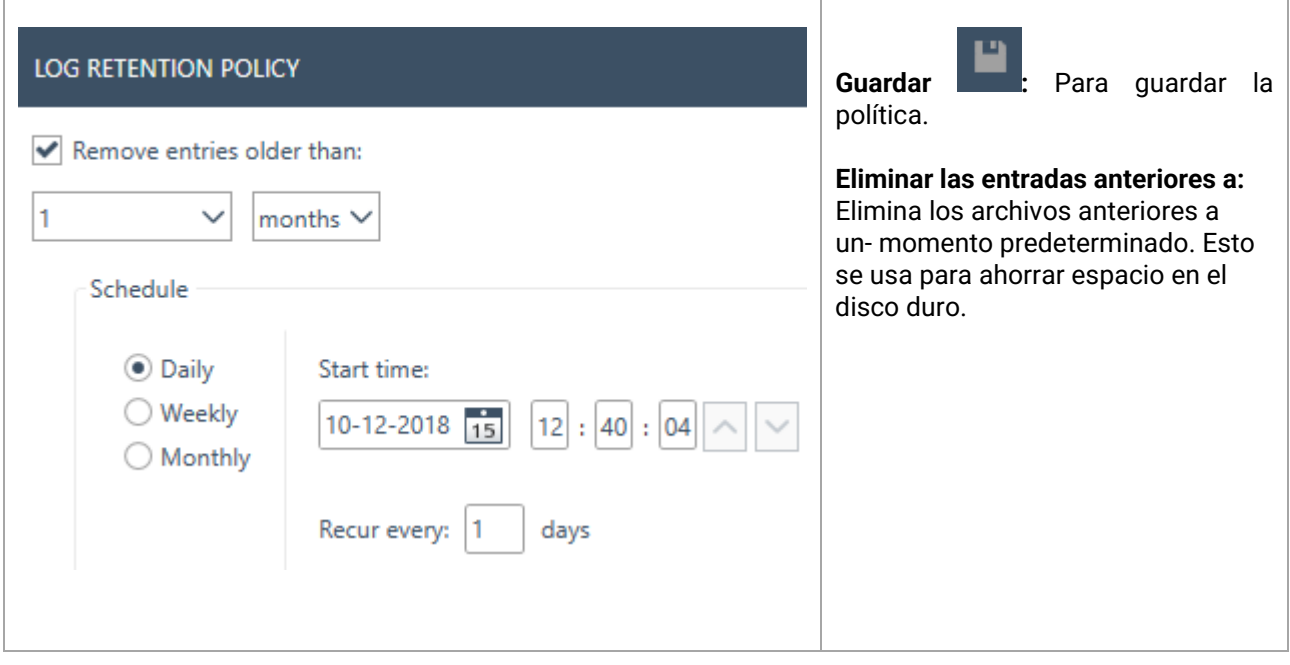

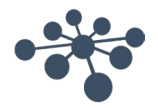

# <span id="page-49-0"></span>**7 Noah exportar**

#### <span id="page-49-1"></span>**7.1 Versiones de Noah compatibles**

El exportador de OtoAccess Noah funciona con Noah versión 4.9.2 y posteriores.

#### <span id="page-49-2"></span>**7.2 Funcionalidad**

El exportador de OtoAccess Noah permite transferir los datos del paciente y los datos medidos desde la Base de datos OtoAccess a la Base de datos Noah.

Crear un nuevo paciente en Noah o añadir datos de medición a un paciente existente en un flujo de trabajo integrado sencillo.

La solución se basa en el servicio Noah Mobile proporcionado por HIMSA.

#### <span id="page-49-3"></span>**7.3 Suscripción a licencia de exportación de Noah**

OtoAccess Noah

#### <span id="page-49-4"></span>**7.4 Interfaz de usuario**

Desde la Base de datos OtoAccess versión 2.3, tiene un nuevo icono en la vista Paciente. Consulte el capítulo 7.5.2 para obtener información sobre la instalación y configuración.

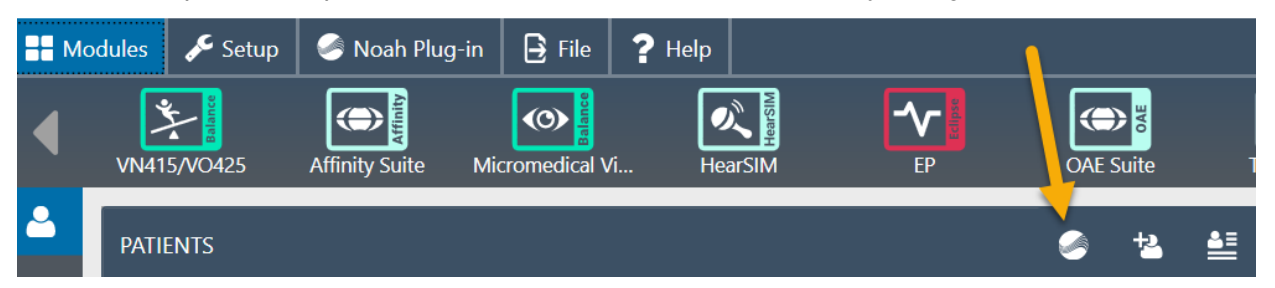

#### <span id="page-49-5"></span>**7.4.1 Exportar los datos del paciente y de las mediciones**

Al seleccionar un paciente y pulsar el icono se abrirá la ventana Exportar a Noah. Tendrá que iniciar sesión usando sus credenciales de Noah.

Cuando al iniciar sesión Noah le pida permiso para comunicarse, pulse Conceder para continuar. *Este es un requisito establecido por Noah y por tanto no es algo que OtoAccess pueda omitir.*

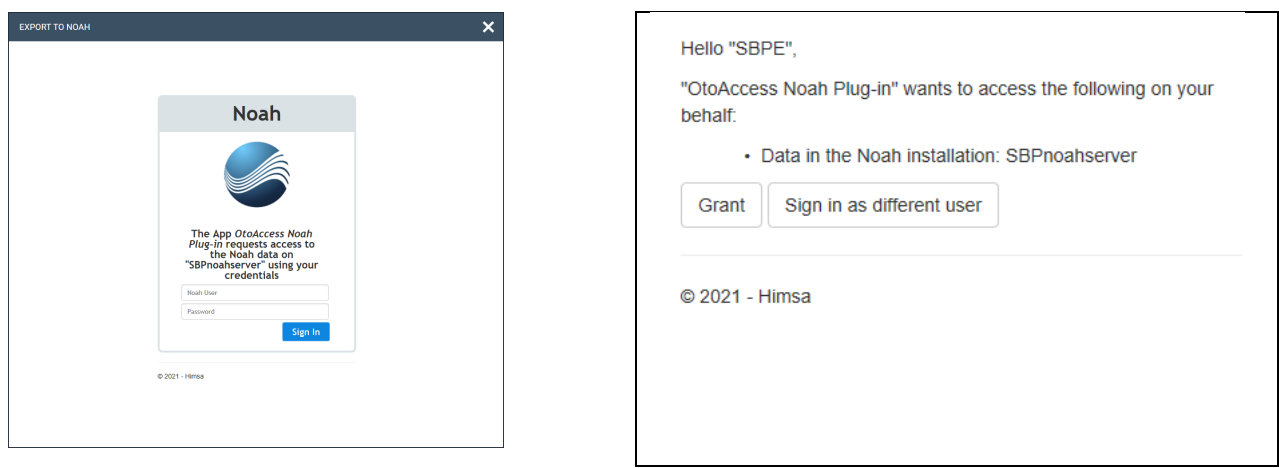

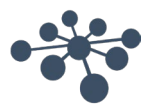

Cuando se concede el acceso, el complemento de Noah preguntará si desea crear un nuevo paciente en Noah con la demografía de la Base de datos OtoAccess o añadir los datos de medición a un paciente ya existente en Noah.

#### <span id="page-50-0"></span>**7.4.1.1 Resultados de la búsqueda automática de pacientes**

Usando el nombre y el ID del paciente desde el paciente seleccionado en la Base de datos OtoAccess, los siguientes resultados son posibles cuando se busca un paciente en Noah.

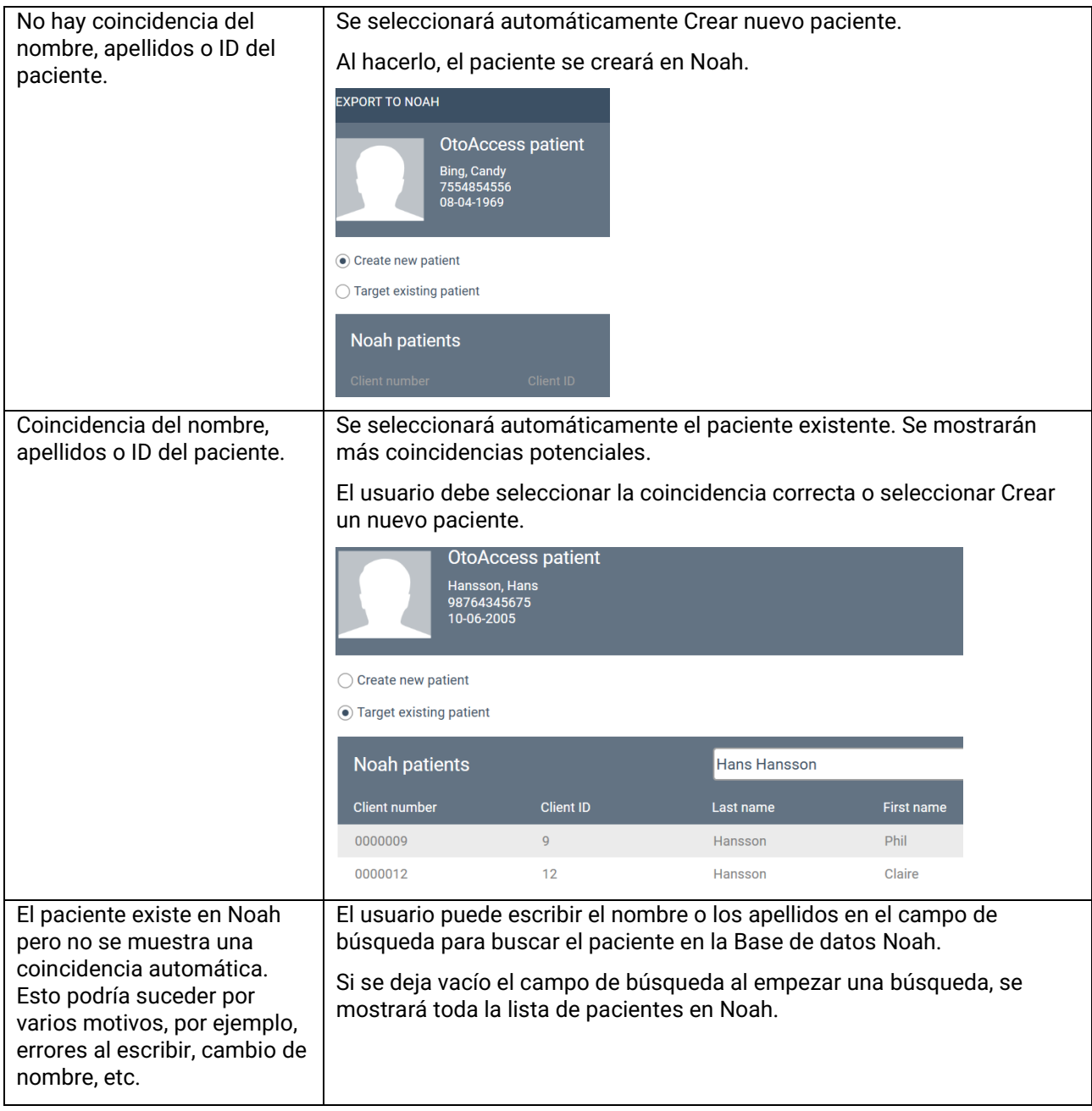

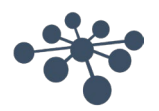

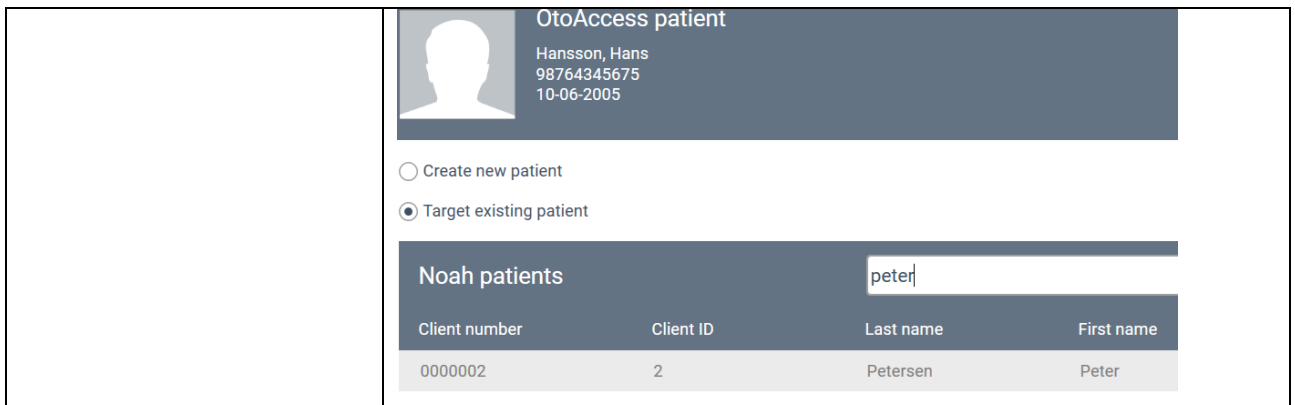

#### <span id="page-51-0"></span>**7.4.1.2 Exportación de mediciones a Noah**

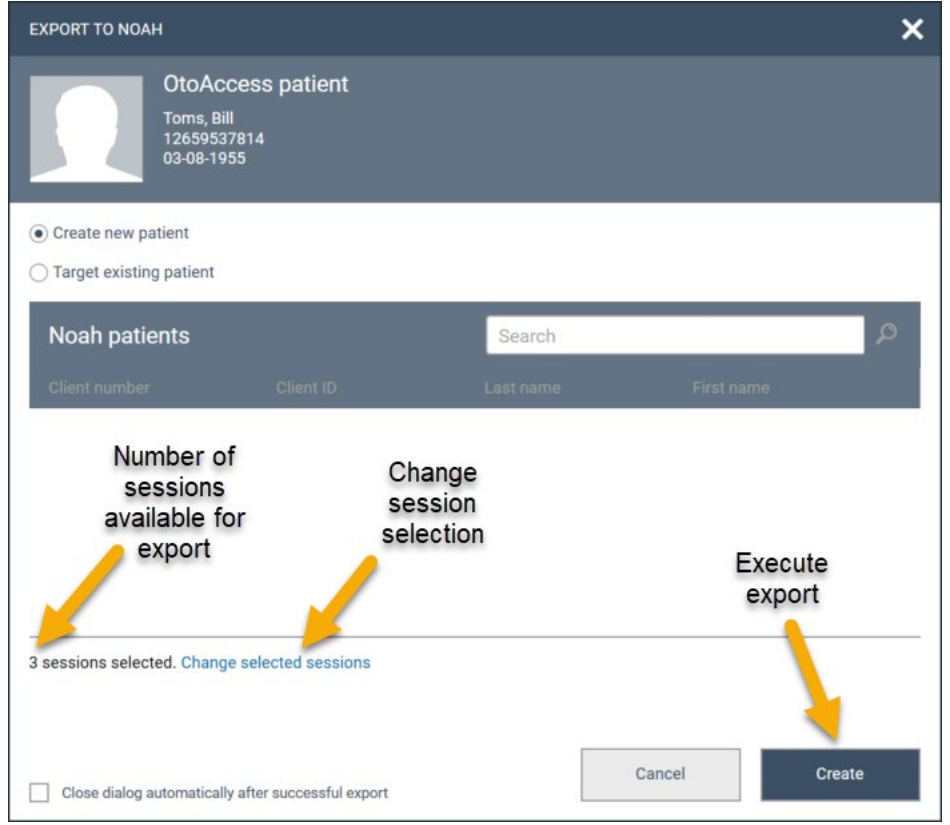

Tras seleccionar el paciente, tiene las siguientes opciones.

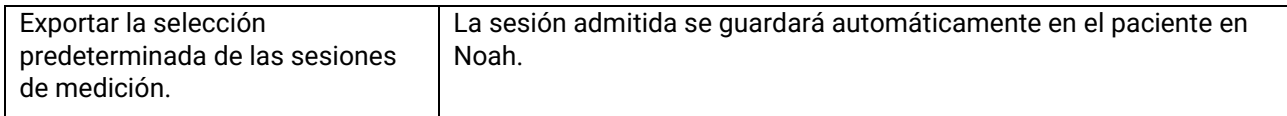

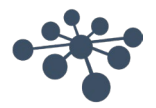

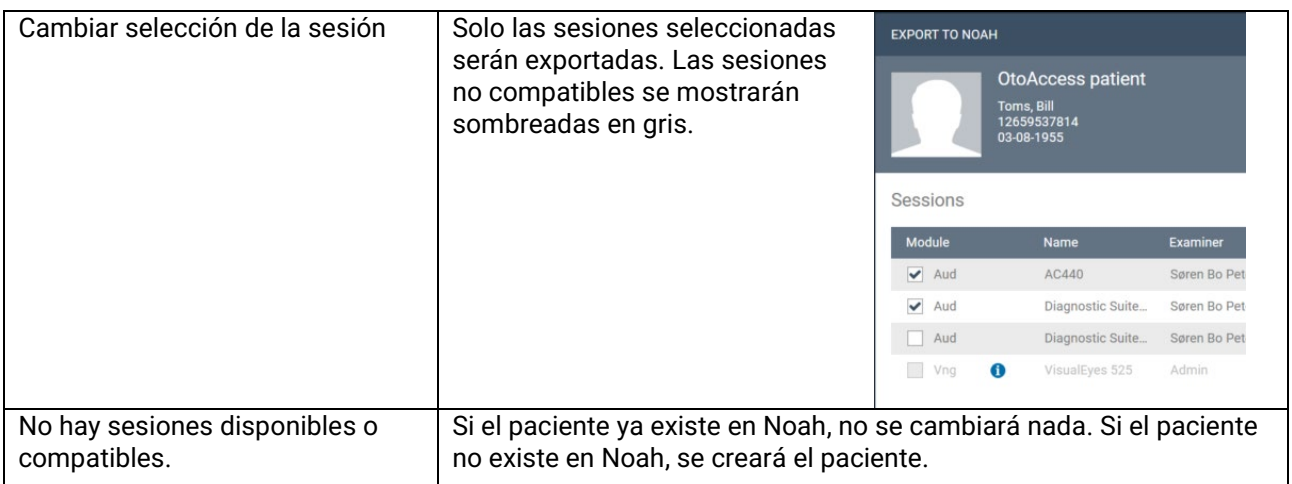

Tras exportar, obtendrá un estado.

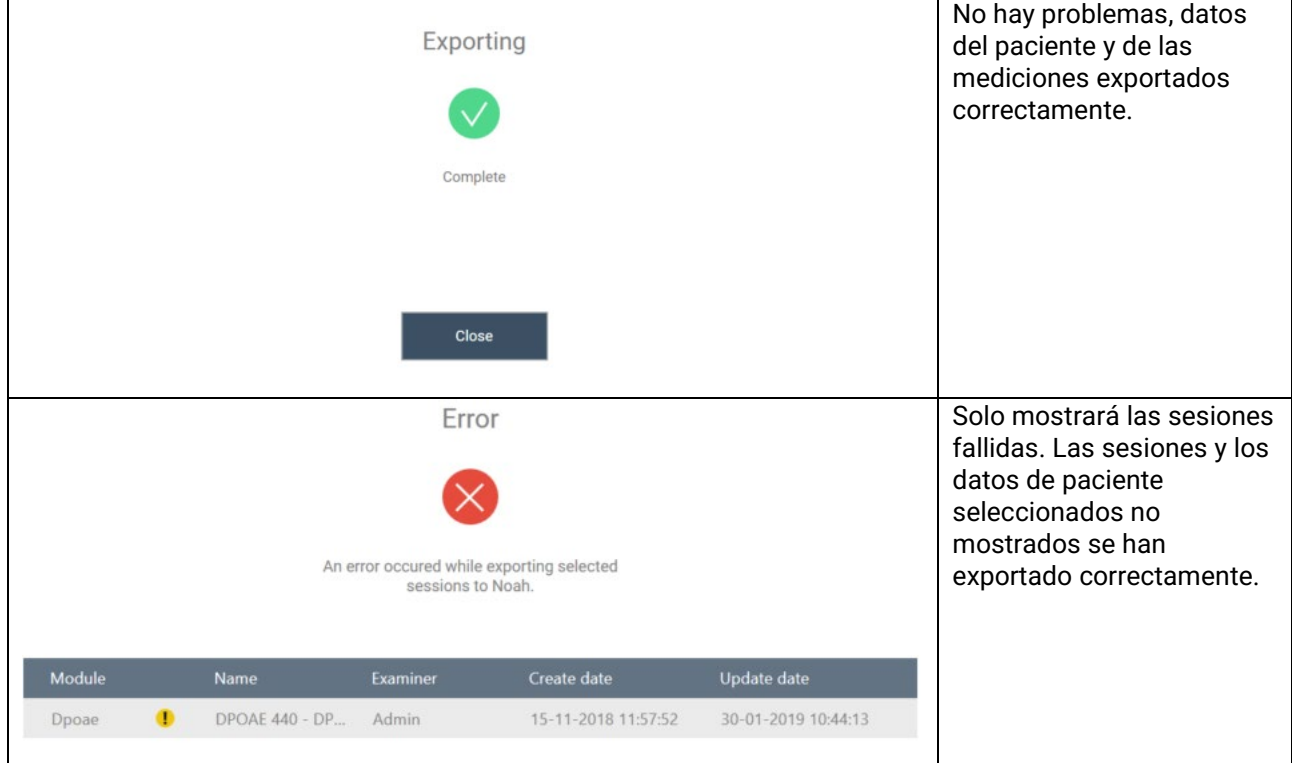

Ahora la exportación se ha completado.

#### <span id="page-52-0"></span>**7.5 Instalación y configuración**

La función de exportación de Noah está disponible en el paquete de software de la Base de datos OtoAccess®, desde la versión 2.3.

La función estará disponible tras actualizar la Base de datos OtoAccess versión 2.3 y estará lista para su uso cuando se añada la función a su licencia de Base de datos OtoAccess.

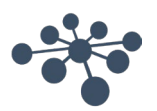

#### <span id="page-53-0"></span>**7.5.1 Activar Noah en el cliente de Base de datos OtoAccess®**

Esto solo puede hacerse cuando Noah se haya configurado. Consulte el capítulo 7.4.2

Para activar la exportación de Noah en el cliente de Base de datos OtoAccess®, debe abrir la pestaña Noah y seleccionar Registro.

En la ventana de Registro, es posible que deba pulsar el icono de actualizar para buscar el servidor de Noah disponible en su red.

Noah tiene un tiempo de cierre de sesión estándar de 20 minutos, que puede ampliarse a 240 minutos. Pulse el icono Ampliar tiempo o escriba el valor que prefiera.

Tras pulsar Registro, se le pedirá que inicie sesión con sus credenciales de Noah y conceda acceso.

Ahora debería haberse registrado correctamente y podrá empezar a usar el complemento Noah.

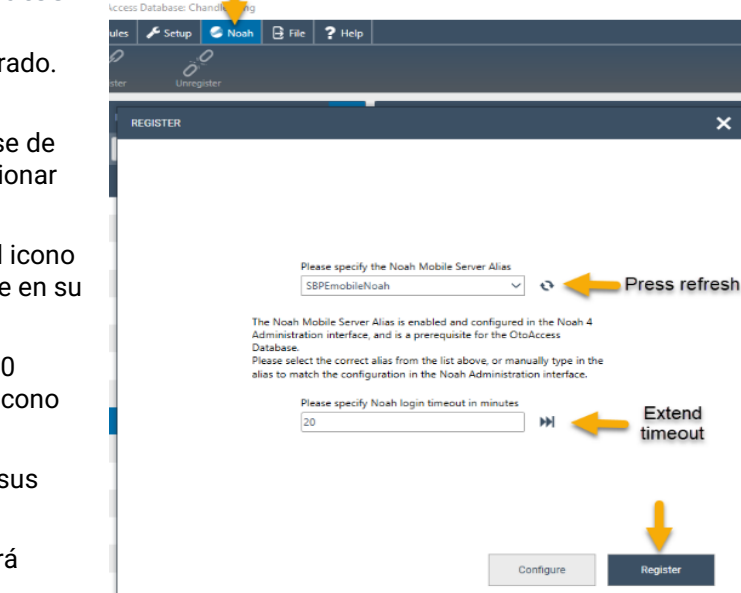

#### <span id="page-53-1"></span>**7.5.2 Configurar Noah**

Abra Noah y vaya a Configuración - Administración - Noah Mobile. Dependiendo de su versión de Noah, los menús serán algo diferentes. Los ejemplos siguientes se realizan con Noah 4.14.1.

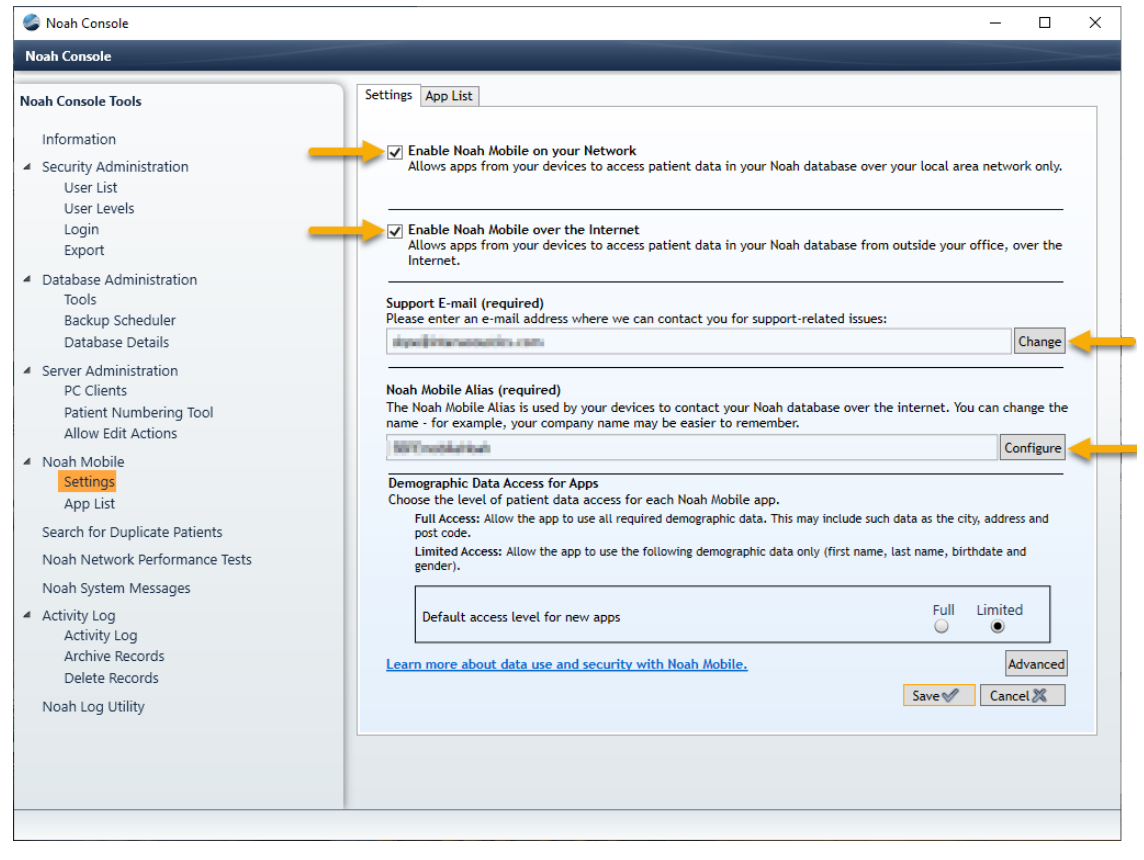

- Habilite Noah Mobile en su red.
- Habilite Noah Mobile en Internet.
- Añada una dirección de correo electrónico de soporte pulsando Cambiar y siga la guía.

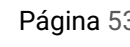

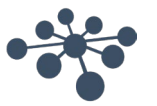

- Cree un Alias de Noah Mobile pulsando Configurar, introduzca el nombre y pulse Añadir. o Este Alias es el nombre que los clientes encontrarán y al que se registrarán.
- Pulse guardar
	- o Se le pedirá que complete su información y seleccione su país.

Su servidor Noah está habilitado ahora para Noah Mobile y su complemento OtoAccess Noah podrá registrarse en los clientes de OtoAccess Noah.

#### <span id="page-54-0"></span>**7.5.2.1 Requisitos de la infraestructura de red para Noah Mobile**

La exportación de OtoAccess Noah utiliza Noah Mobile que es un servicio creado y alojado por HIMSA en Microsoft Azure.

Las versiones de Noah 4.9.2 y posteriores son compatibles con Noah Mobile. Para los sistemas basados en Noah Engine, deben ser compatibles con Noah Engine para usar la exportación OtoAccess Noah.

Ya que Noah Mobile se basa en Azure, el acceso debe estar disponible. Encontrará información detallada en el sitio web de HIMSA o en este enlace [https://www.himsa.com/support/noah-enterprise-support/noah](https://eur01.safelinks.protection.outlook.com/?url=https://www.himsa.com/support/noah-enterprise-support/noah-network-ports/&data=05|01|sbpe@interacoustics.com|e13efb09182b4e249ffc08db1007a833|9bf8c7a8e00849a79e43ab76976c4bf8|0|0|638121397328974985|Unknown|TWFpbGZsb3d8eyJWIjoiMC4wLjAwMDAiLCJQIjoiV2luMzIiLCJBTiI6Ik1haWwiLCJXVCI6Mn0=|3000|||&sdata=fI8UH/nr70MAvlJhFE0U/EYftO+yN2c1KB2z7MLk1mM=&reserved=0)[network-ports/](https://eur01.safelinks.protection.outlook.com/?url=https://www.himsa.com/support/noah-enterprise-support/noah-network-ports/&data=05|01|sbpe@interacoustics.com|e13efb09182b4e249ffc08db1007a833|9bf8c7a8e00849a79e43ab76976c4bf8|0|0|638121397328974985|Unknown|TWFpbGZsb3d8eyJWIjoiMC4wLjAwMDAiLCJQIjoiV2luMzIiLCJBTiI6Ik1haWwiLCJXVCI6Mn0=|3000|||&sdata=fI8UH/nr70MAvlJhFE0U/EYftO+yN2c1KB2z7MLk1mM=&reserved=0) para ver los requisitos de red.

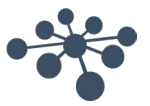

# <span id="page-55-0"></span>**8 Resolución de problemas**

#### <span id="page-55-1"></span>**8.1 Problemas de conexión de la red**

En el caso de tener cualquier problema durante el uso de la Base de datos OtoAccess®, la siguiente lista puede ayudar a indicar las áreas iniciales a considerar y los pasos a tomar:

- Compruebe la conexión a Internet y verifique que hay una conexión adecuada.
- Verifique que el Código del sitio y el ID del fabricante son correctos.
- Verifique que la URL del servidor es correcta.
- Compruebe que los programas de seguridad (Firewall, software Anti spyware, Antivirus, etc.), estén ejecutándose y puedan estar bloqueando la conexión con el servidor de OtoAccess®.
	- o Si no está seguro de si se está ejecutando algún programa de seguridad en su ordenador, póngase en contacto con asistencia TI.
- Verifique que la conexión con el servidor es estable y responde. Si no es así, póngase en contacto con asistencia.

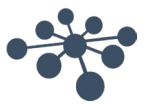